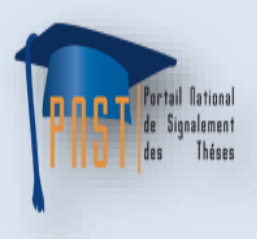

Portail National de Signalement des Thèses

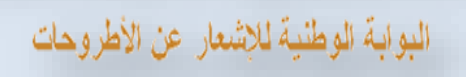

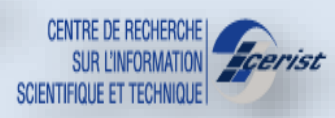

# **Manuel d'utilisation**

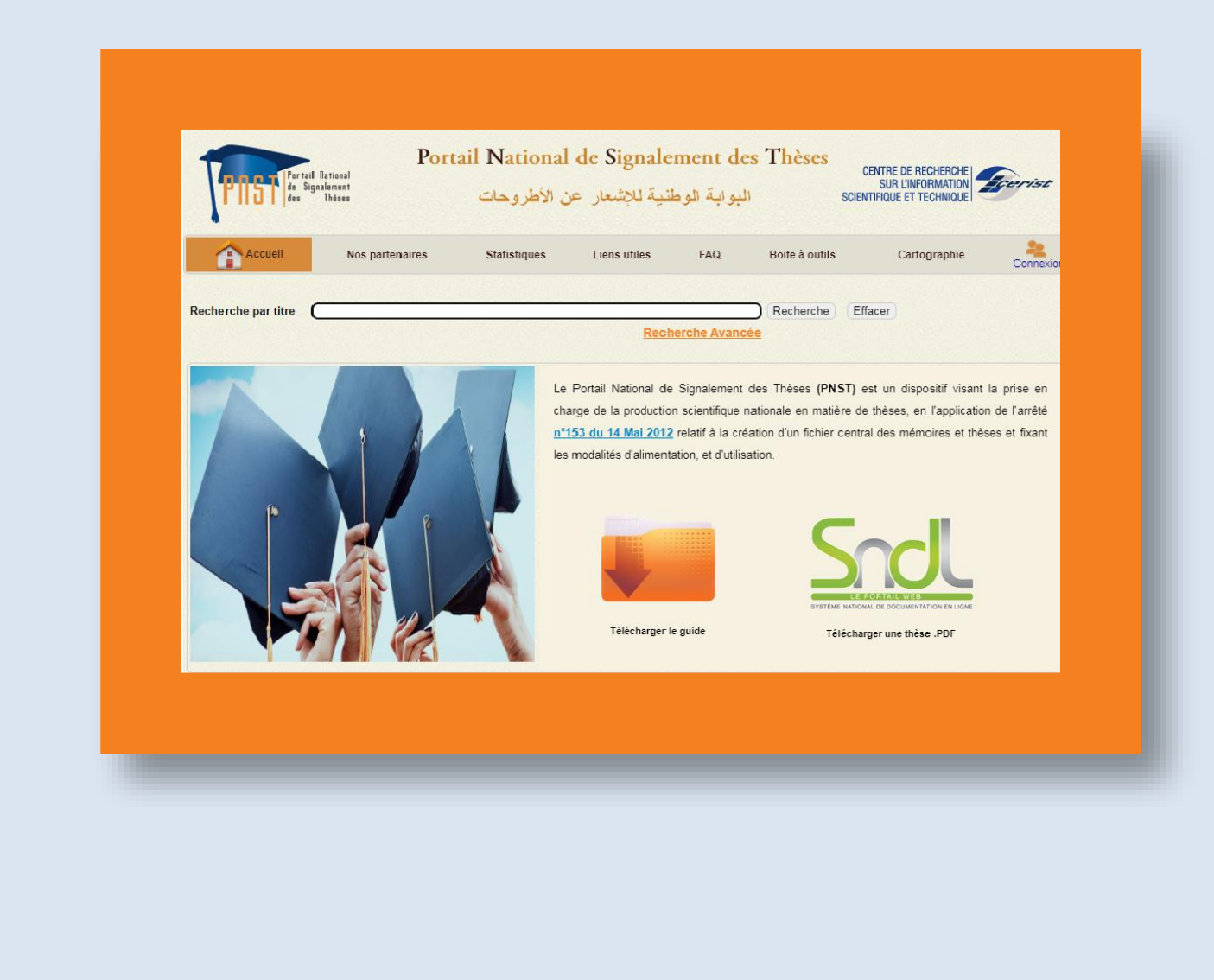

**Département Information Scientifique et Technique [www.dist.cerist.dz](http://www.dist.cerist.dz/)**

**©CERIST 2022**

**Ce manuel présente succinctement les informations relatives à l'utilisation de la plate-forme de Portail national de signalement des thèses PNST Il décrit les modules du portail PNST à savoir :**

- **Signalement des thèses**
- **Vérification des sujets similaires**
- **Validation des sujets de recherche**
- **la recherche multi critère**
- **Procédure d'accès au Portail pour les différents usagers :** 
	- **le thésard,**
	- **la Post-Graduation,**
	- **le Conseil scientifique.**

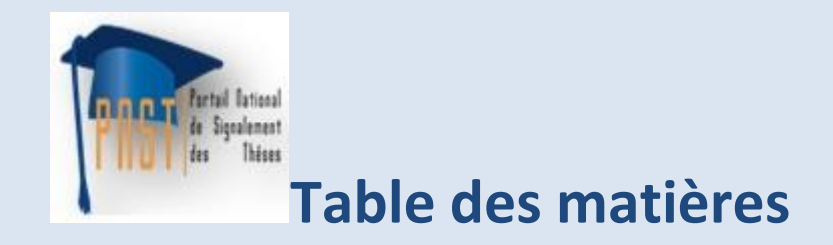

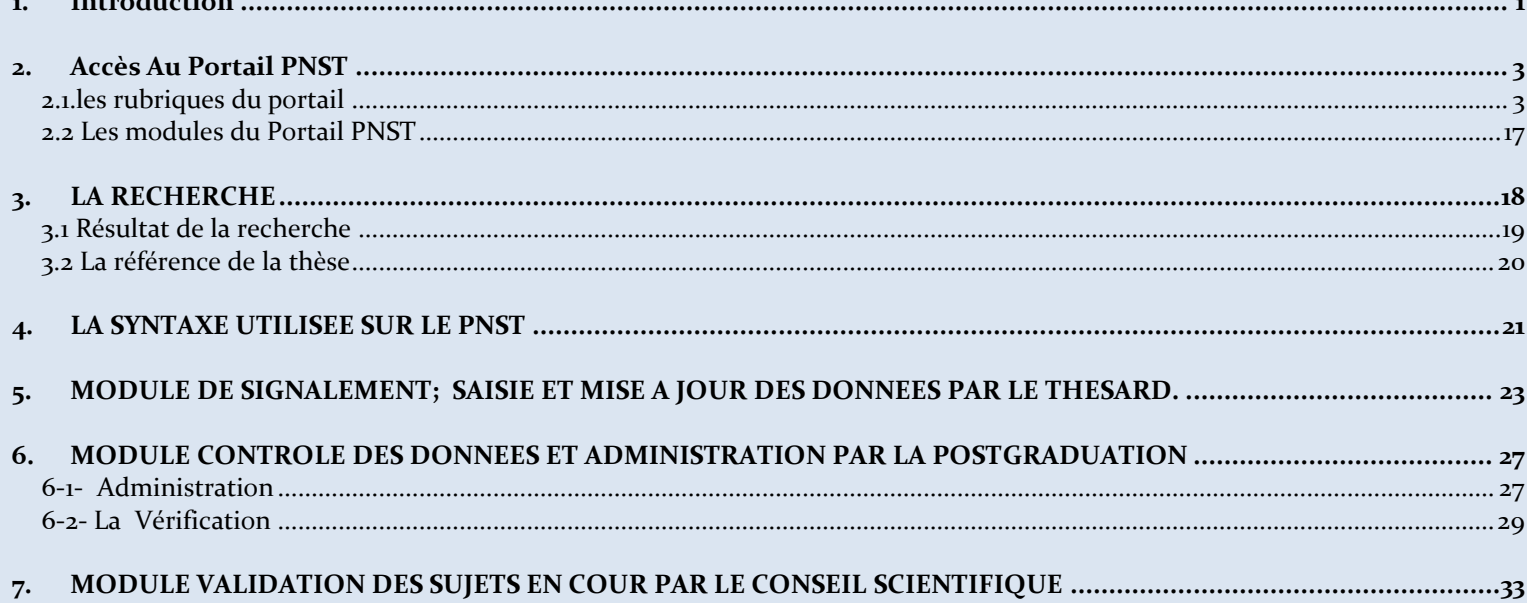

## <span id="page-3-0"></span>**1. Introduction**

: Portail national de signalement des thèses est un dispositif global d'accès à la production scientifique des chercheurs en matière de thèse (magistère, doctorat et doctorat LMD). Il couvre tout le circuit de production de la thèse : *du signalement du sujetet sa validation jusqu'à la diffusion de la thèse soutenue.* PNST

Conformément au décret n° 153 du 14 Mai 2012, relatif à la création d'un fichier central des mémoires et thèses et fixant les modalités d'alimentation, et d'utilisation, le doctorant dispose de :

- L'exclusivité sur le sujet traité.
- Le droit d'accès, de rectification et de suppression des données le concernant.

Le PNST se veut être un réservoir exhaustif pour les travaux de recherches en cours en Algérie.

#### Ses principaux objectifs sont :

- Accélérer le processus de validation des sujets
- Signaler et recenser toute la production scientifique
- Faciliter le dépôt des thèses soutenues
- Offrir l'accès au texte intégral
- Valoriser les travaux de Recherche en cours (Magister, Doctorat)
- Eviter la redondance et le plagiat des travaux de recherches.
- Faciliter la création de réseaux de recherche et de chercheurs.
- Servir de base pour une cartographie de la recherche et des réseaux de chercheurs.
- Valoriser l'activité de recherche et des chercheurs par la génération des produits informationnels à valeur ajoutée.
- Assurer un archivage pérenne

#### **Le PNST permet de :**

- *Constituer une base de données sur les projets de recherche en cours.*
- *Valoriser les travaux de Recherche en cours (Magister, Doctorat)*

## **! NOTE**

**Le CERIST n'a aucune responsabilité sur les sujets des thèses proposées ni sur Le contenu des thèses déposées. Cette responsabilité relève exclusivement de l'établissement de rattachement du doctorant** 

## <span id="page-5-0"></span>**2. Accès Au Portail PNST**

L'accès au portail PNST se fait via l'adresse suivante : [www.pnst.cerist.dz](http://www.pnst.cerist.dz/)

La page d'accueil du PNST affiche une vue d'ensemble sur les rubriques du portail: (fig.1).

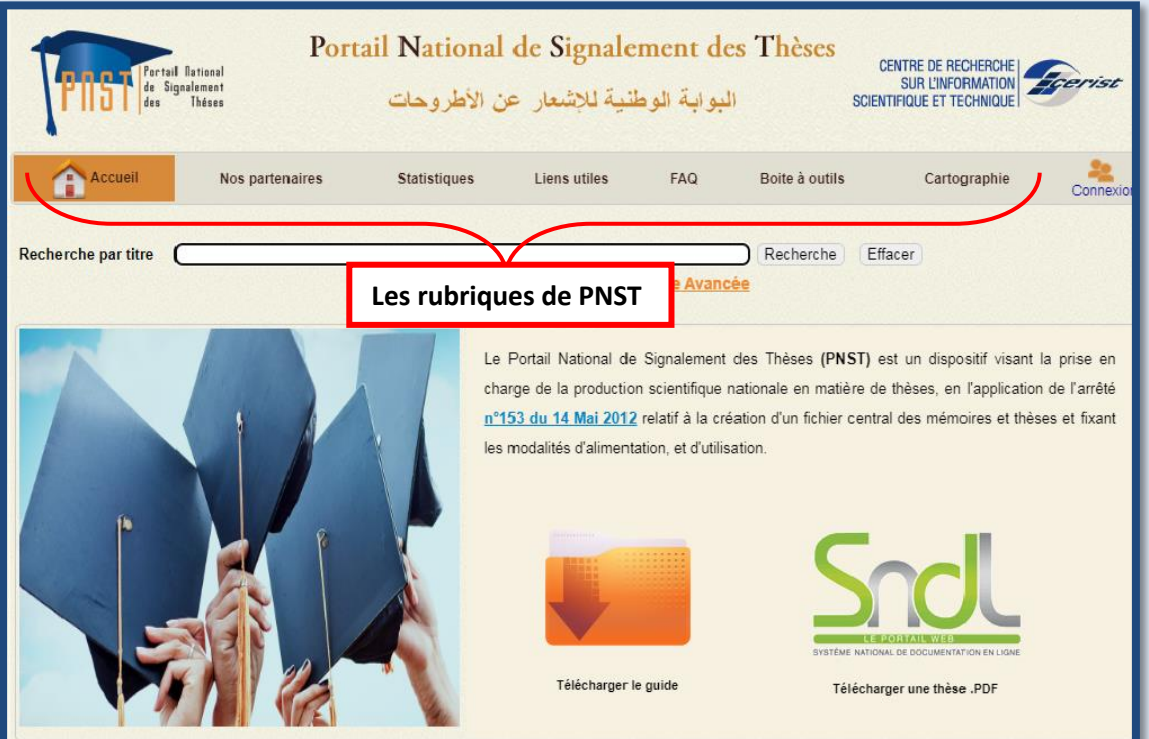

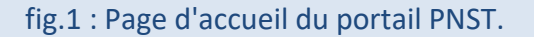

#### <span id="page-5-1"></span>**2.1. les rubriques du portail**

Le portail contient les rubriques suivantes : **Accueil**, **Nos partenaires**, **statistiques**, **liens utiles**, **FAQ**, **Boite à outils, cartographie** et le lien **connexion** pour accéder aux différents modules.

L'onglet Nos partenaires affiche une liste des différents partenaires concernés par le portail (fig.2), à savoir :

- Le Ministère de l'Enseignement Supérieur et de la Recherche Scientifique,

- Les institutions académiques algériennes (Universités, Centres universitaires, Ecoles et Instituts nationaux).

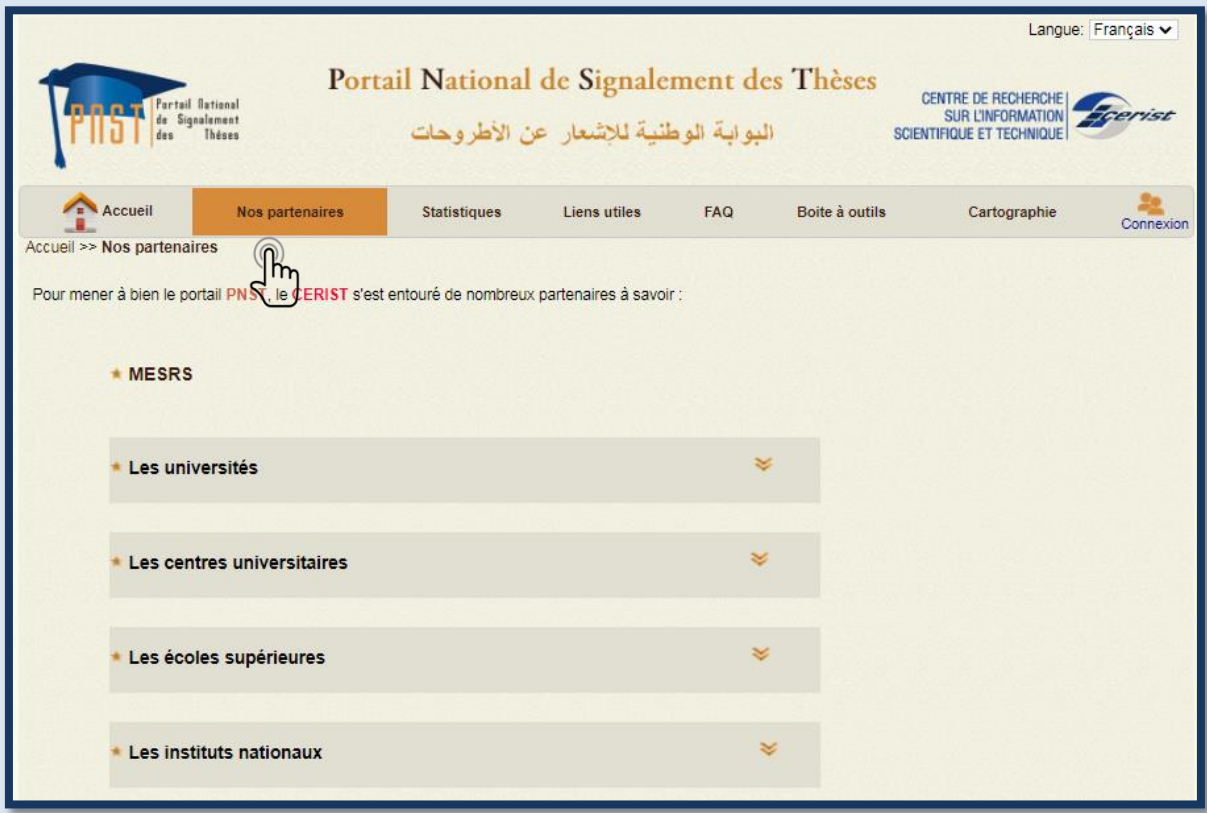

fig.2 : Les partenaires du Portail.

L'onglet Statistiques affiche un tableau contenant différentes statistiques : (Fig3)

- **Affichage par type d'établissement nous permet d'avoir : (Fig4)**
	- Nombre d'établissement
	- Nombre de sujets en cours
	- Nombres de thèses soutenues
	- Nombre de thèses avec texte intégral
	- Visualisation graphique

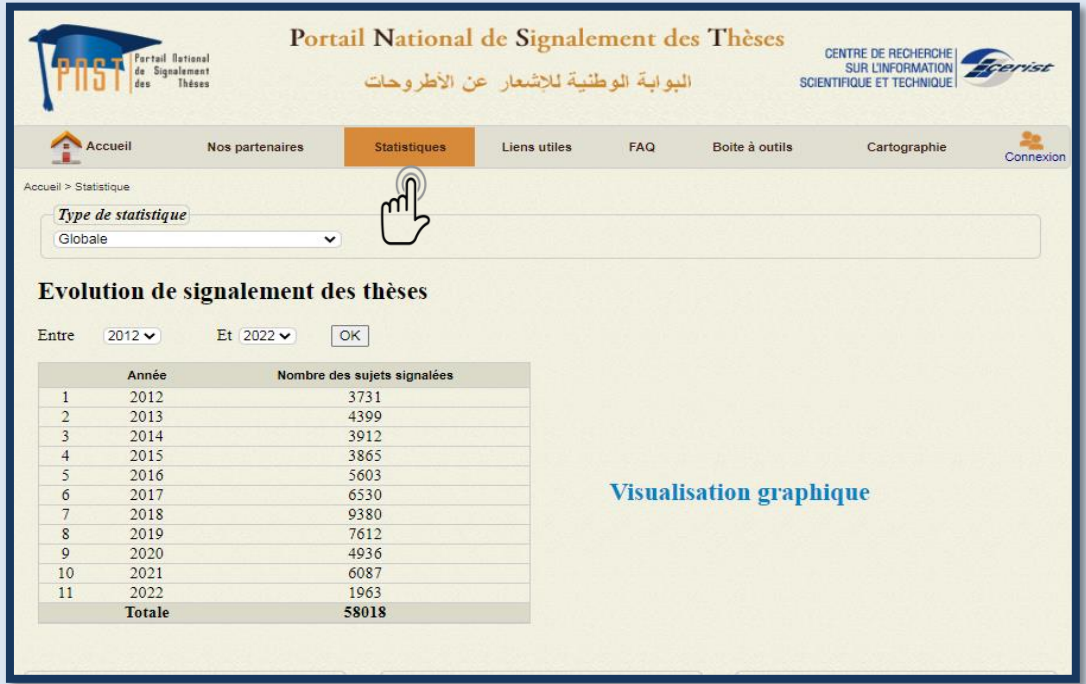

fig.3 : L'affichage des statistiques.

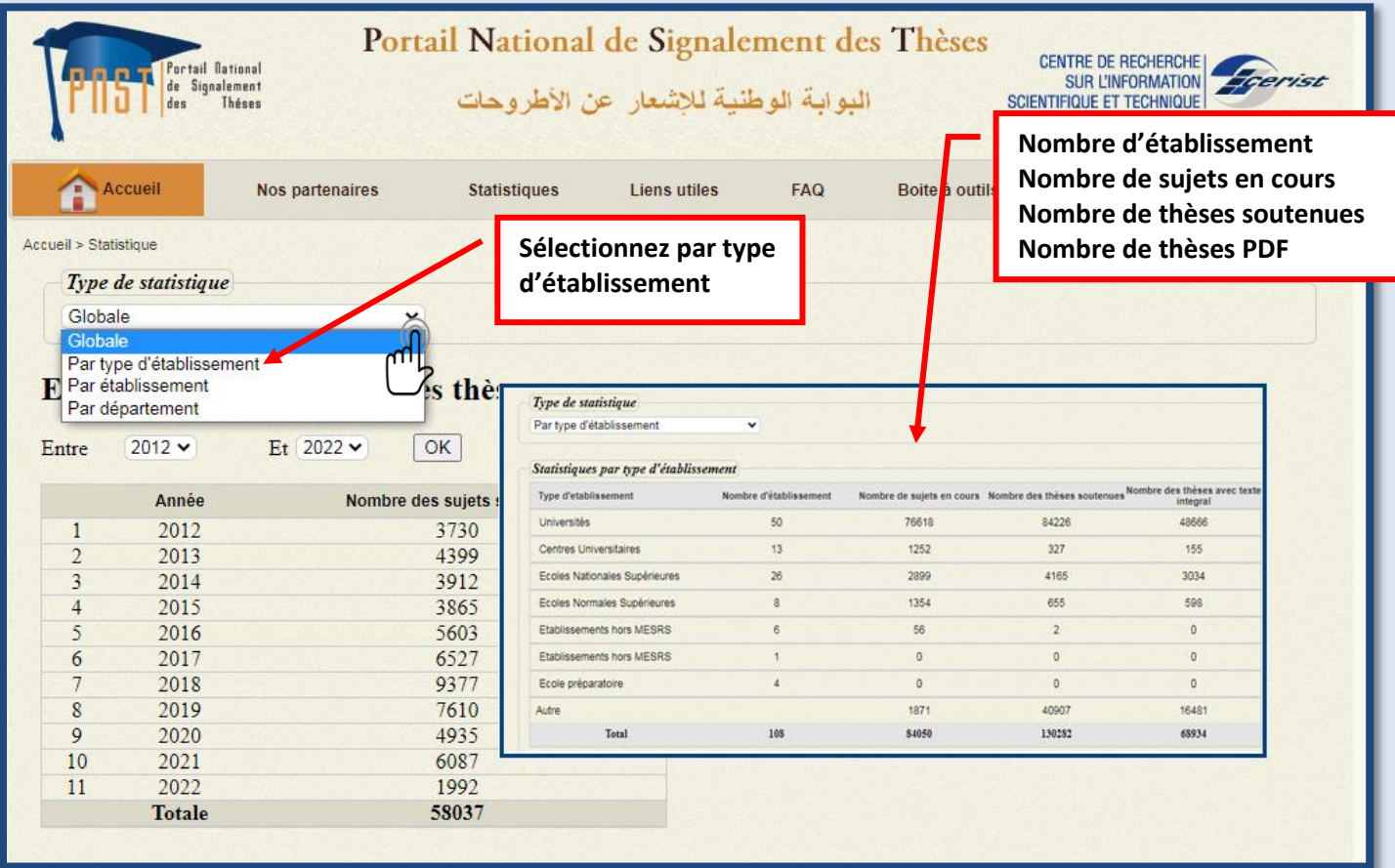

Fig.4 : affichage des statistiques par type d'établissement.

#### **Affichage par établissement ce qui nous permet d'avoir : (Fig5)**

- Le nombre total dans la base avec la possibilité de choisir l'année
- Statistique par mois

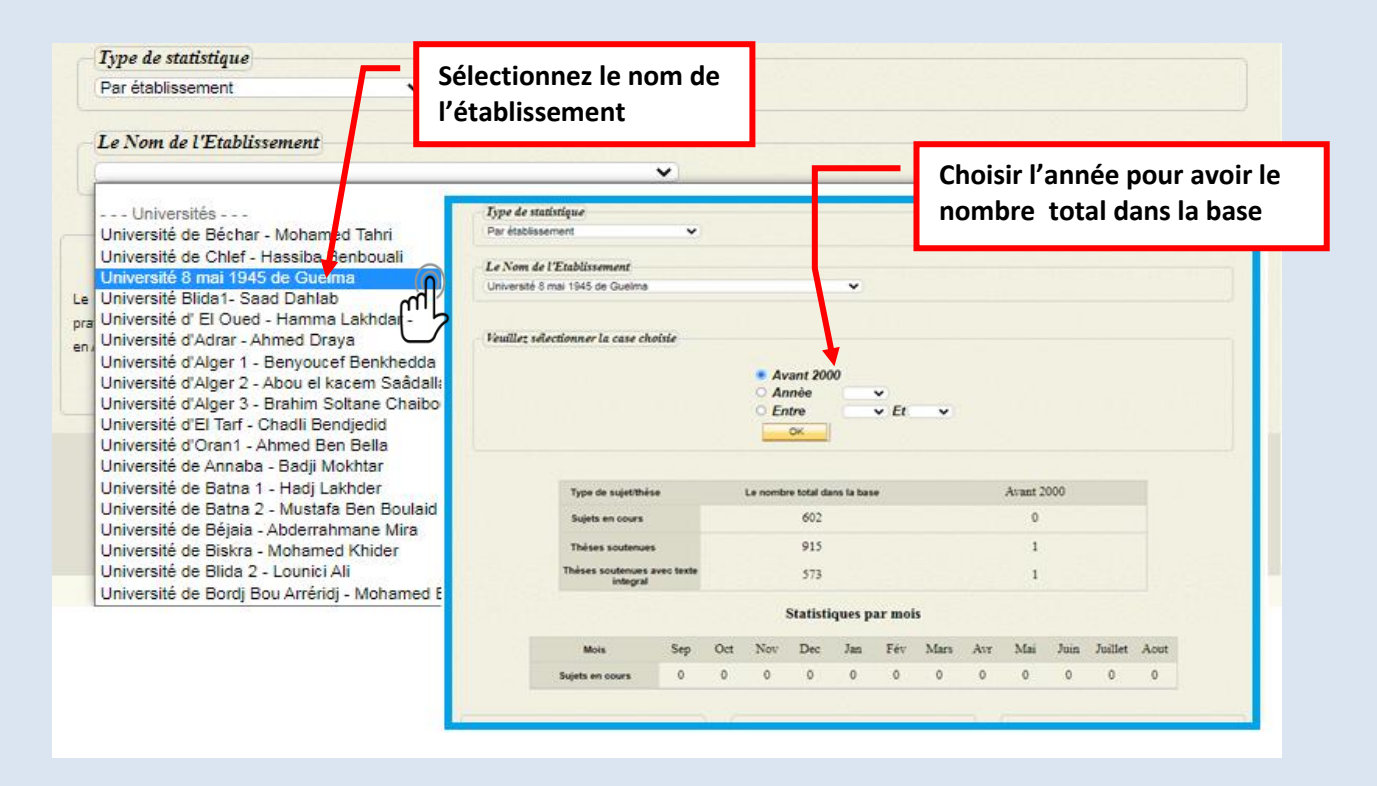

Fig.5 : Affichage des statistiques par établissement.

## **Affichage par département ce qui nous permet d'avoir : (Fig. 6)**

- Le nombre de département demandé par université

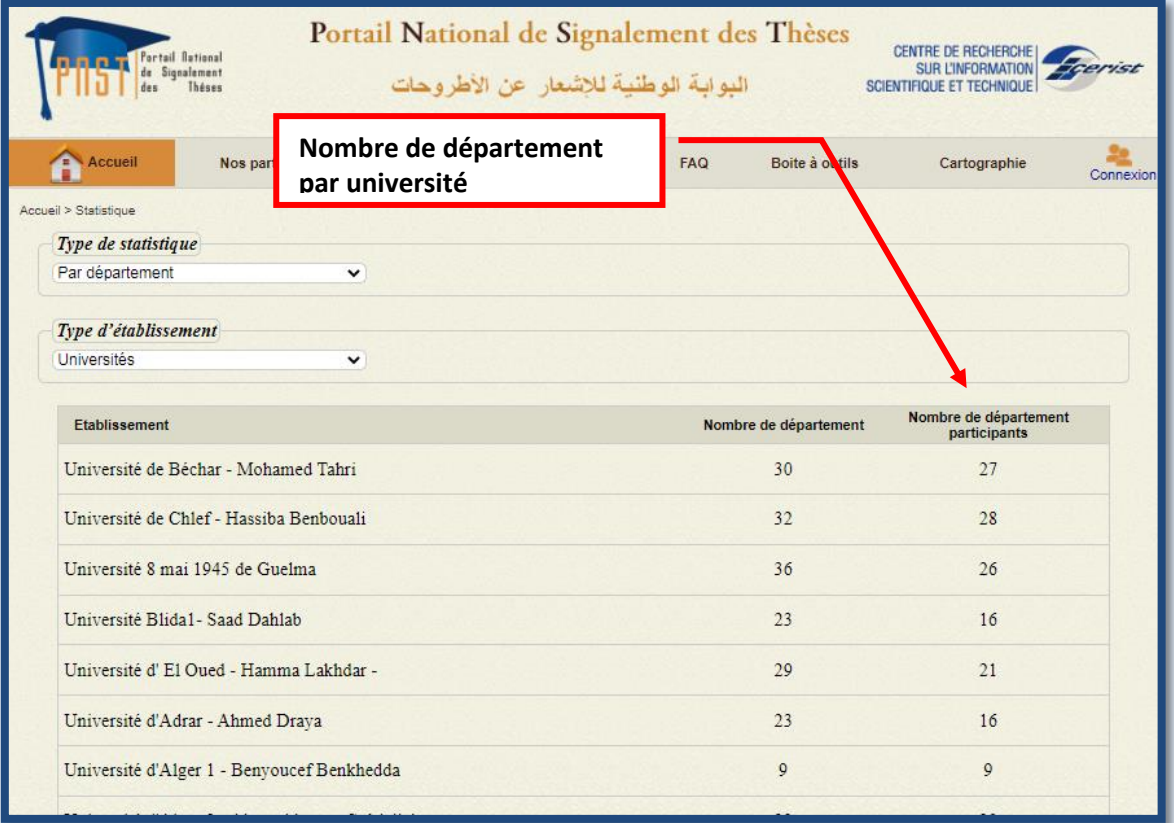

Fig.6 : Affichage des statistiques par département.

## **Visualisation graphique :**

Permet de visualiser l'évolution de signalement des thèses (Fig. 7)

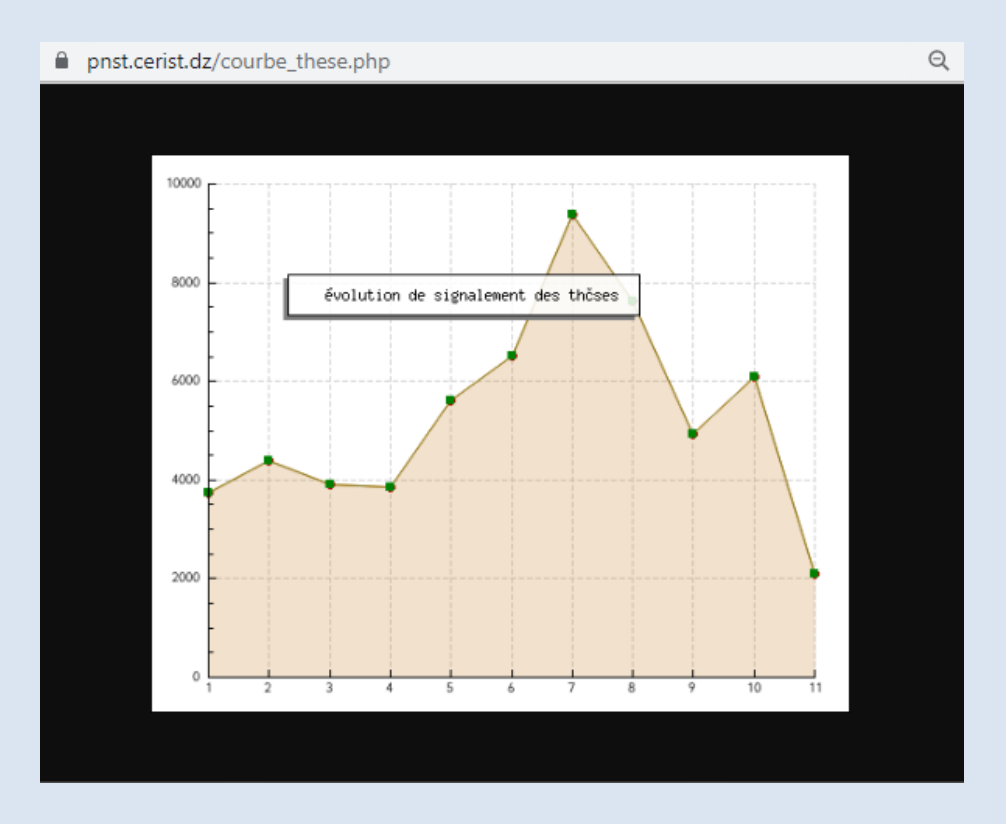

Fig.7 : affichage des statistiques par établissement.

L'onglet Liens utiles affiche une liste exhaustive des différents portails nationaux

développés au niveau du CERIST, ainsi que quelques portails similaires au PNST. (Fig.8)

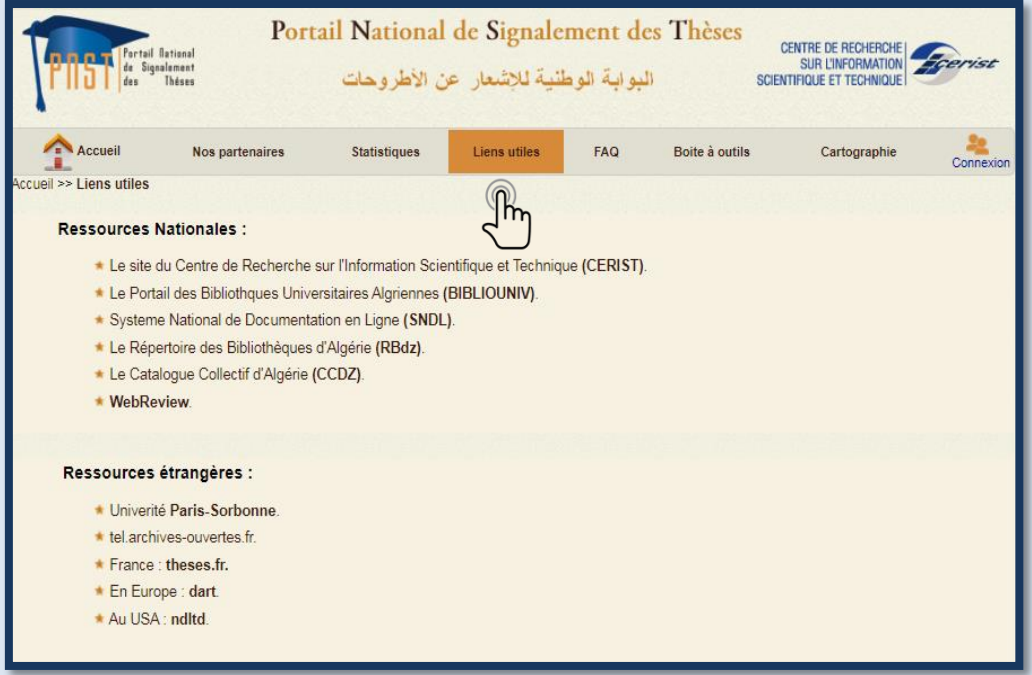

Fig.8: contenu de l'onglet liens utiles.

L'onglet FAQ contient des réponses aux questions les plus fréquemment posées par les différents usagers du portail PNST. (fig.9)

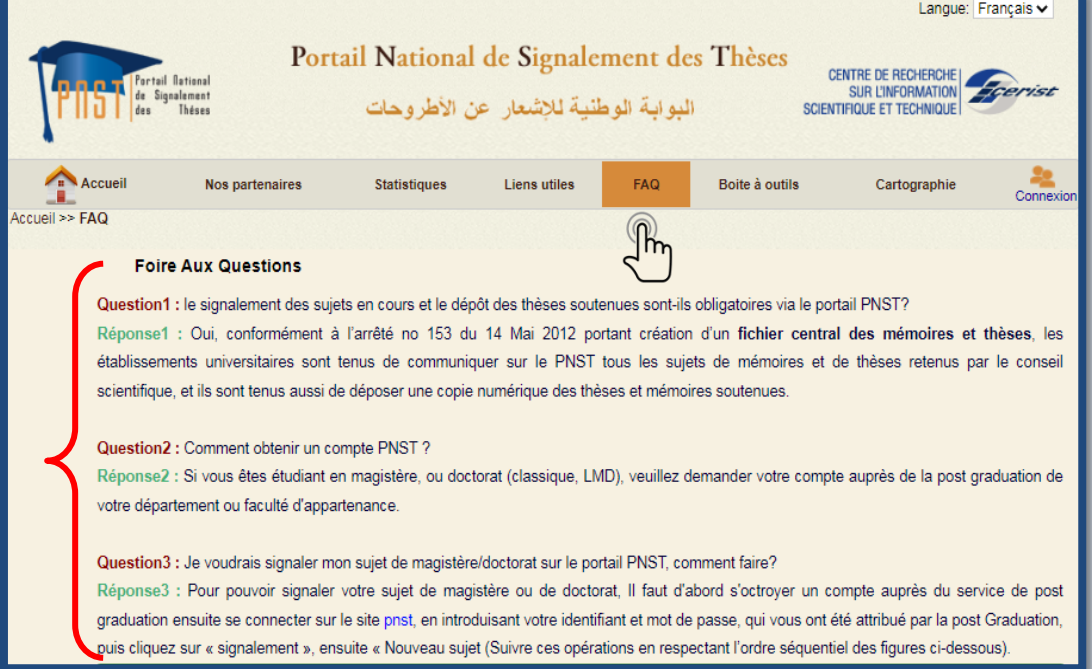

Fig.9 : contenu du FAQ.

L'onglet **présente quelques outils et normes qui accompagnent le thésard pendant** l'élaboration de sa thèse voir fig. 10

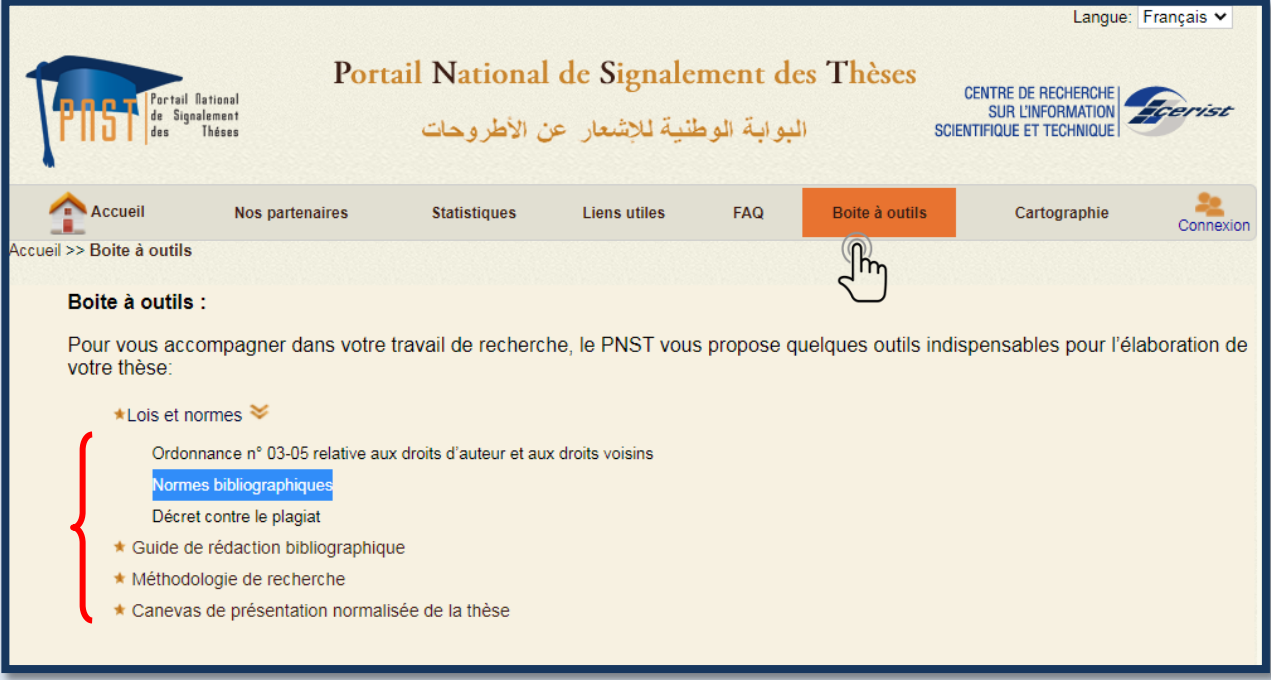

Fig. 10 : Les outils et normes

L'onglet <sup>Cartographie</sup> nationale sur la recherche en matière de thèses permet d'afficher le Nombre de thèses en cours par wilaya de l'Algérie avec une liste des établissements par affiliations Voir Fig. 11 et 12

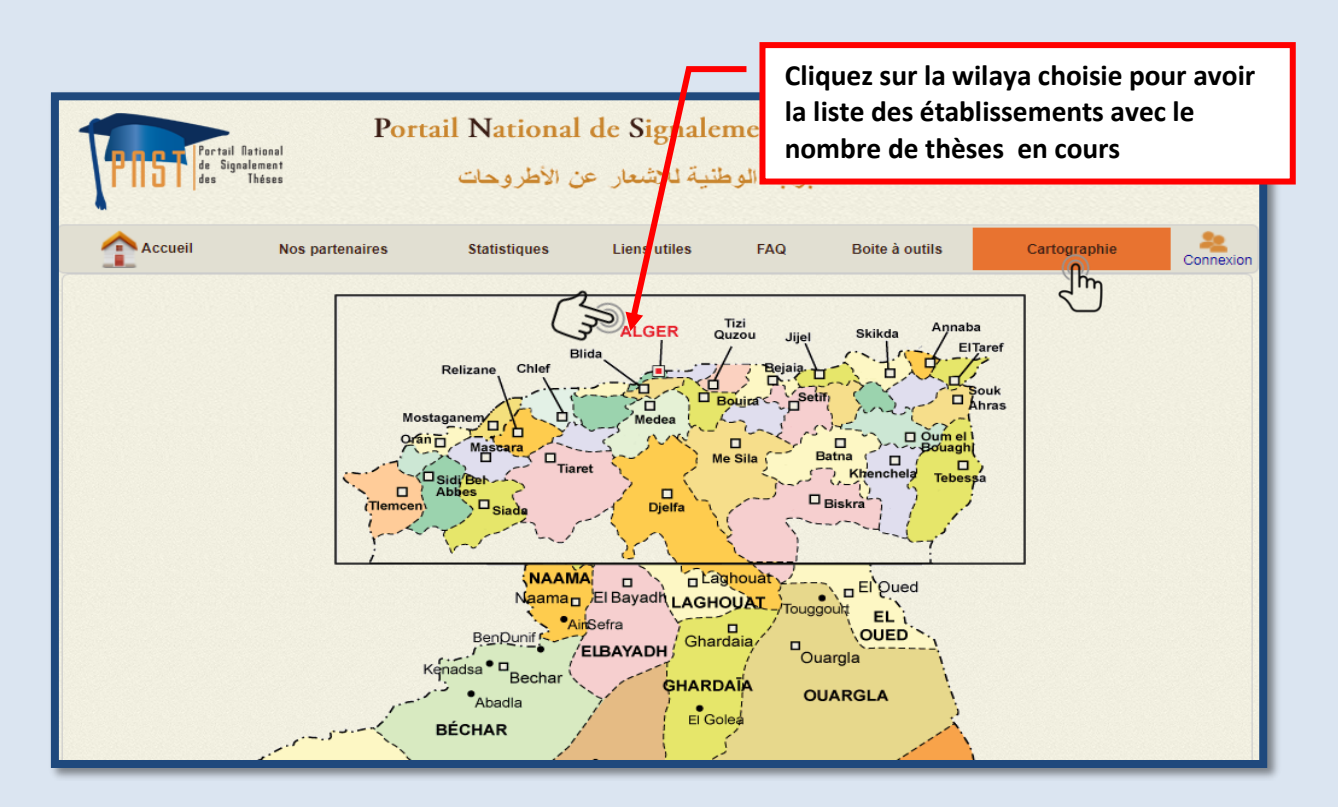

Fig. 11 : cartographies des partenaires par wilaya d'Algérie

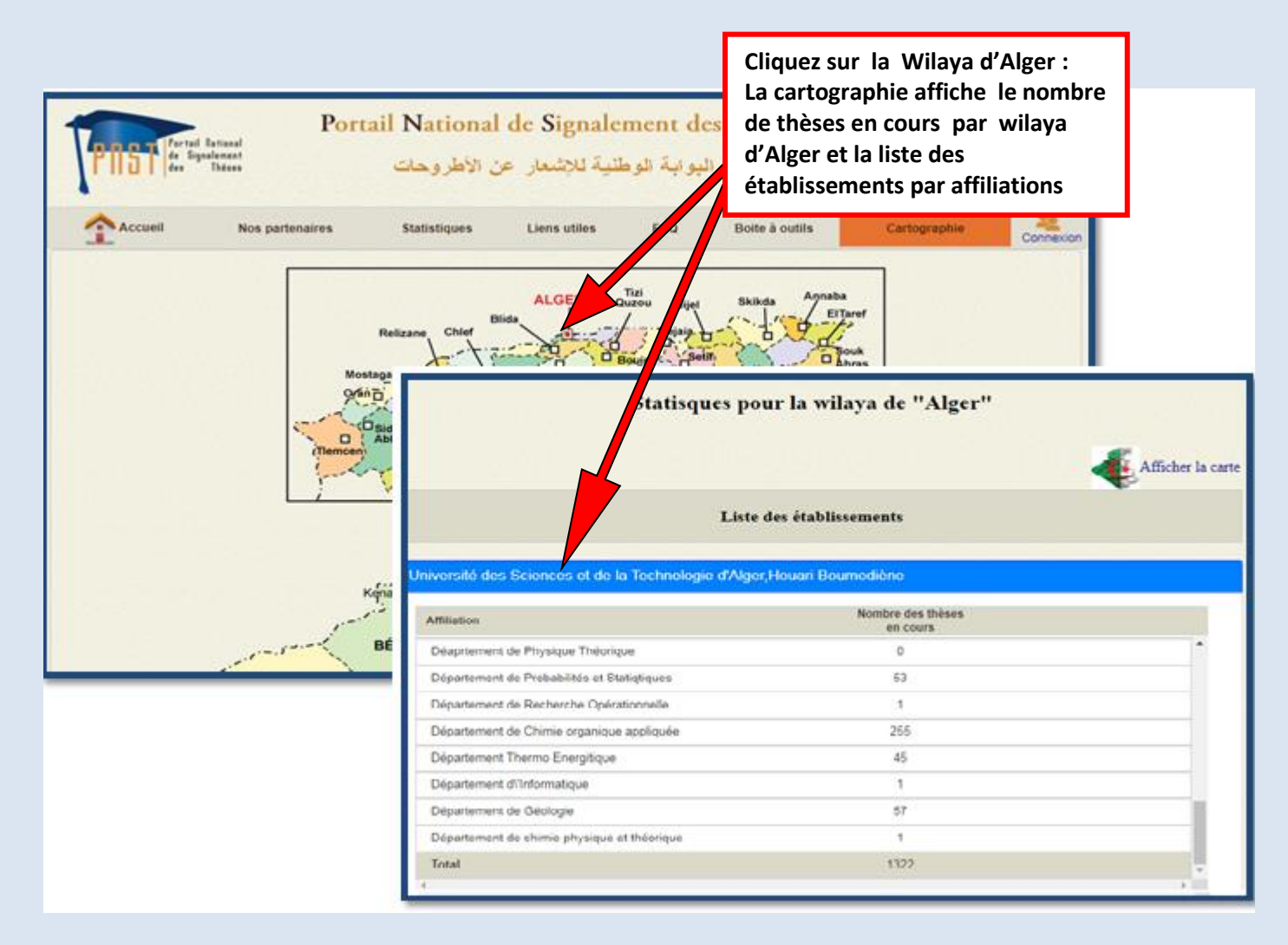

Fig.12 le nombre des thèses en cours par établissements /affiliations

Outre les rubriques citées ci-dessus, le PNST permet également à ses usagers, le thésard en particulier, de télécharger une thèse soutenue via le site **SNDL système national de la** 

Télécharger une thèse .PDF documentation en ligne, en cliquant sur le lien **documentation en ligne**, en cliquant sur le lien sur la page d'accueil, là il faut se loguer sur le site SNDL en introduisant l'identifiant et le

mot de passe qui sont attribués par la bibliothèque centrale de l'université. (fig.13).

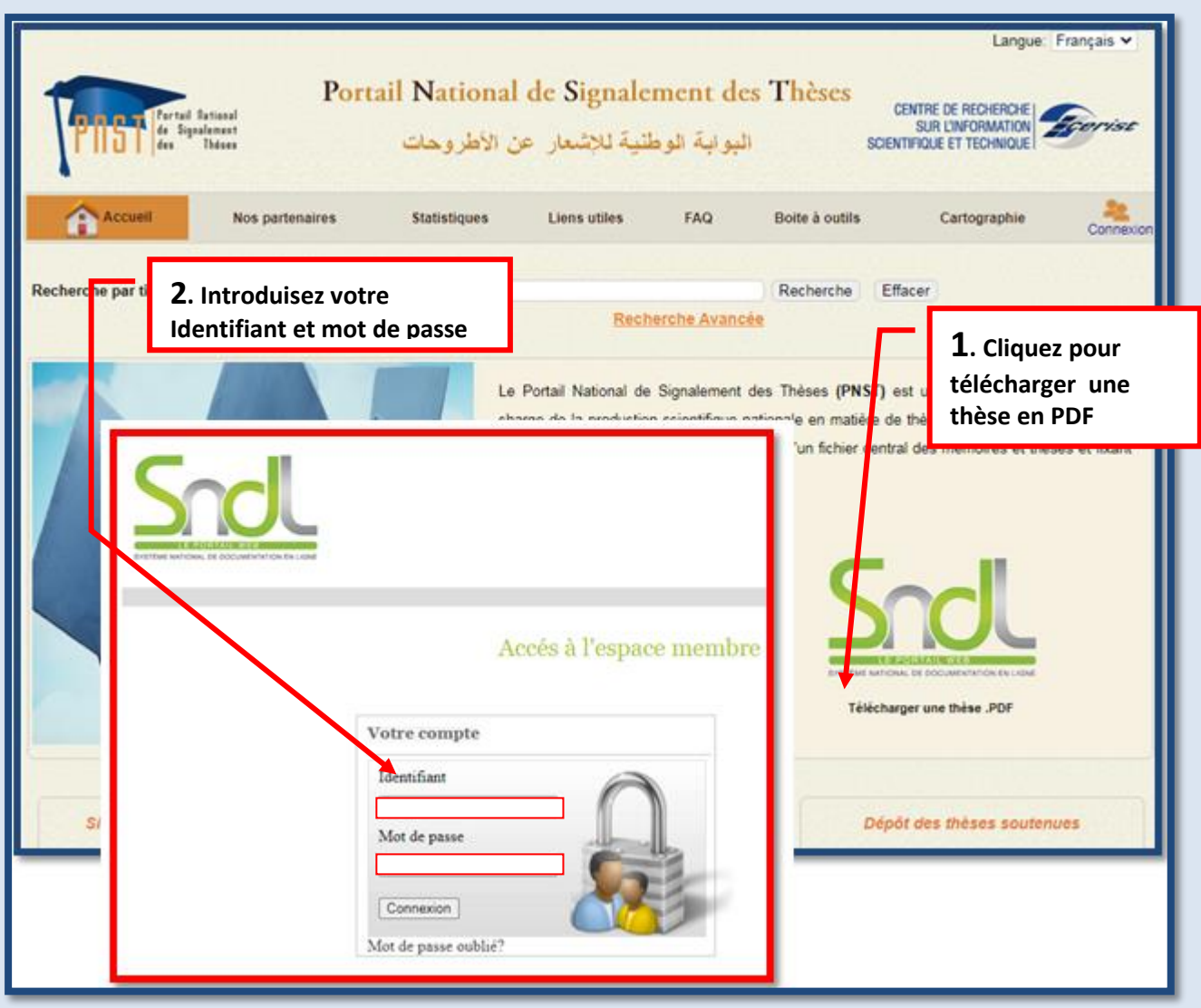

Fig.13: Les étapes à suivre pour télécharger une thèse.

- Une fois sur le site SNDL (fig.14):
	- 1) cliquez sur la rubrique **PORTAILS**, sur la barre du menu principale ;
	- 2) cliquer sur l'URL du Portail **PNST.**

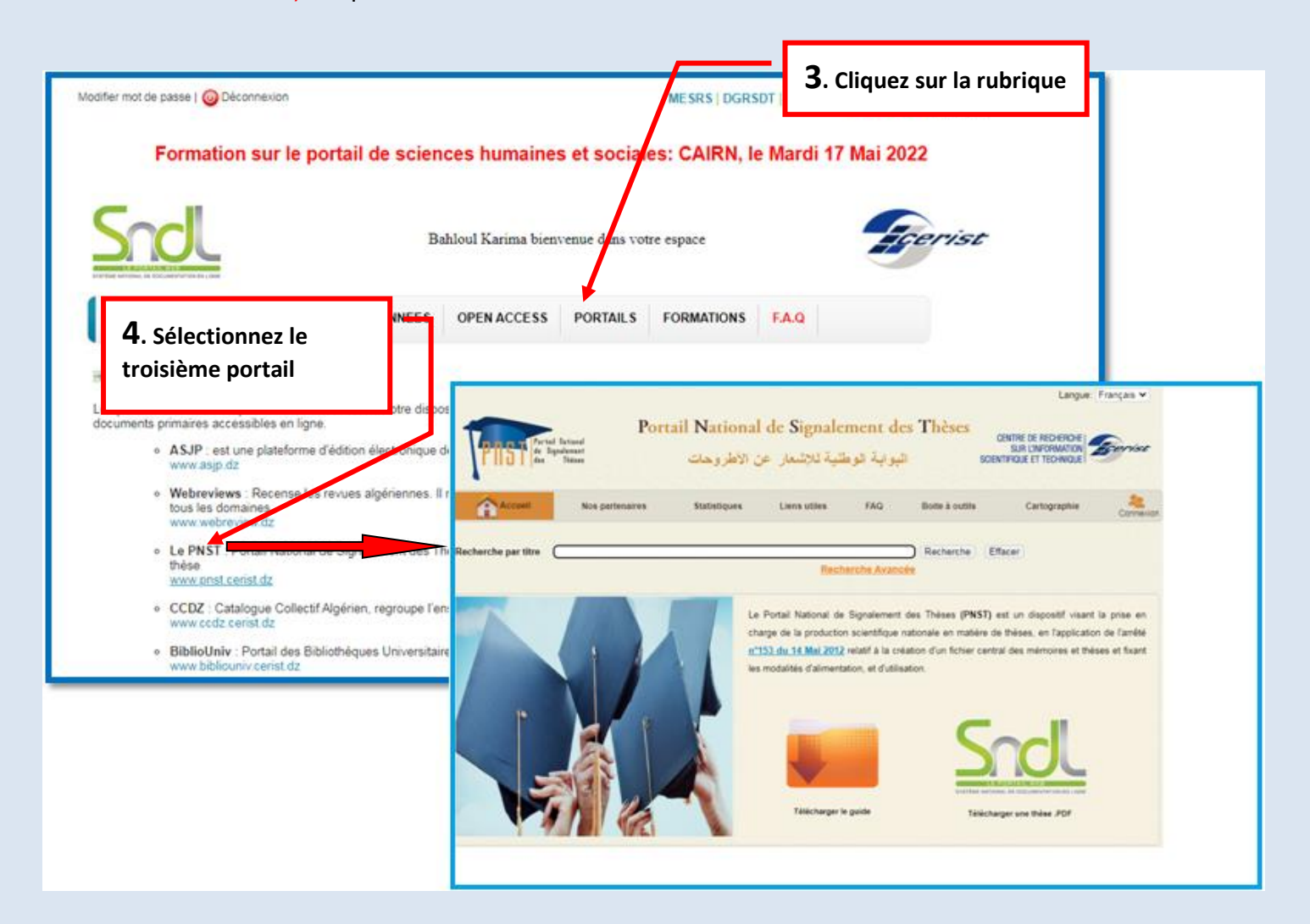

Fig.14 : L'accès au PNST via le SNDL

La page d'accueil du portail PNST contient le manuel d'utilisation du PNST en format PDF, décrivant le fonctionnement du portail et ses différents modules (fig.15).

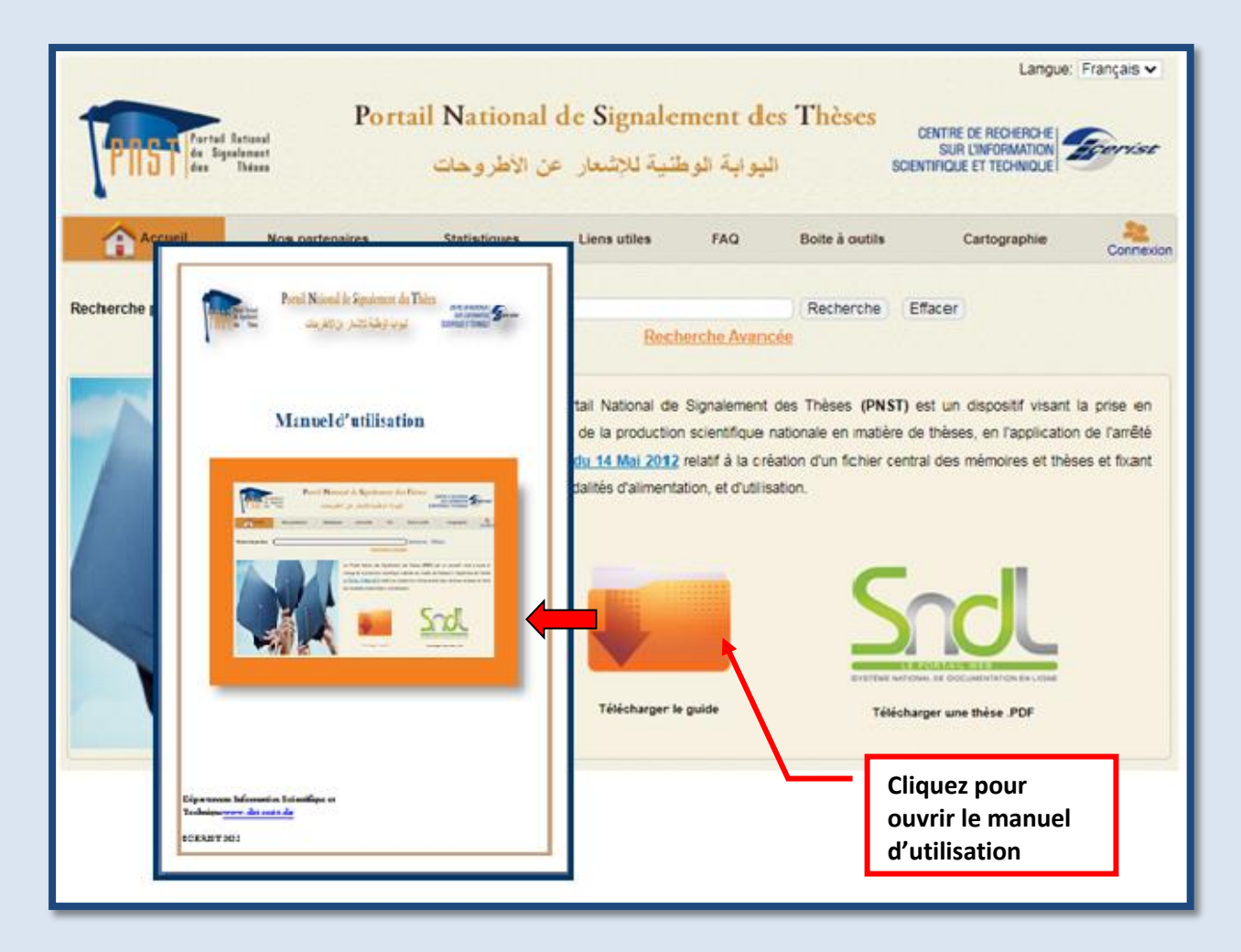

Fig.15: Le téléchargement du guide.

#### <span id="page-19-0"></span>**2.2 Les modules du Portail PNST**

Les modules disponibles sur le portail PNST sont (fig.16) :

- Signalement des sujets en cours par le **thésard** ou le **directeur adjoint de la post graduation**

#### - Validation des sujets par le **conseil scientifique.**

- *Dépôt des thèses soutenues*

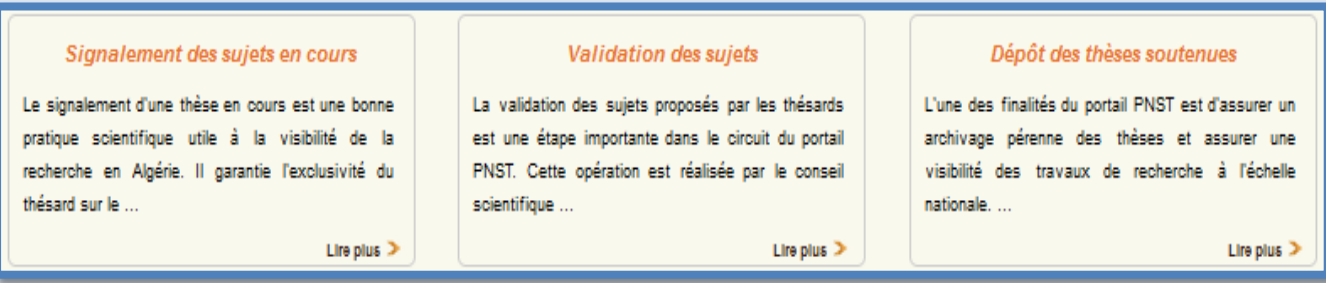

Fig.16 : modules du portail PNST.

*Note : pour faciliter l'accès au texte intégral des thèses, ces dernières sont déposées sur le Catalogue Algérien des thèses( Ccdz), et les liens sont exportés vers le PNST, ainsi la visibilité de ces thèses et leur texte intégral est assurée sur le PNST.*

## <span id="page-20-0"></span>**3. LA RECHERCHE**

Le PNST permet à ces usagers d'effectuer deux types de recherche leur permettant d'accéder directement à la base de données du portail :

- **1)** Recherche simple (par titre).
- **2)** Recherche avancée (multicritères).

Pour effectuer une recherche simple, saisissez dans le champ *« Recherche par titre »* le titre ou une partie du titre, puis clique sur *RECHERCHE* pour lancer la recherche.

Pour approfondir la recherche, il suffit de cliquer sur **Recherche Avancee** sur la page d'accueil, un masque de saisie est affiché vous permettant d'effectuer la recherche selon plusieurs critères : (Fig.17).

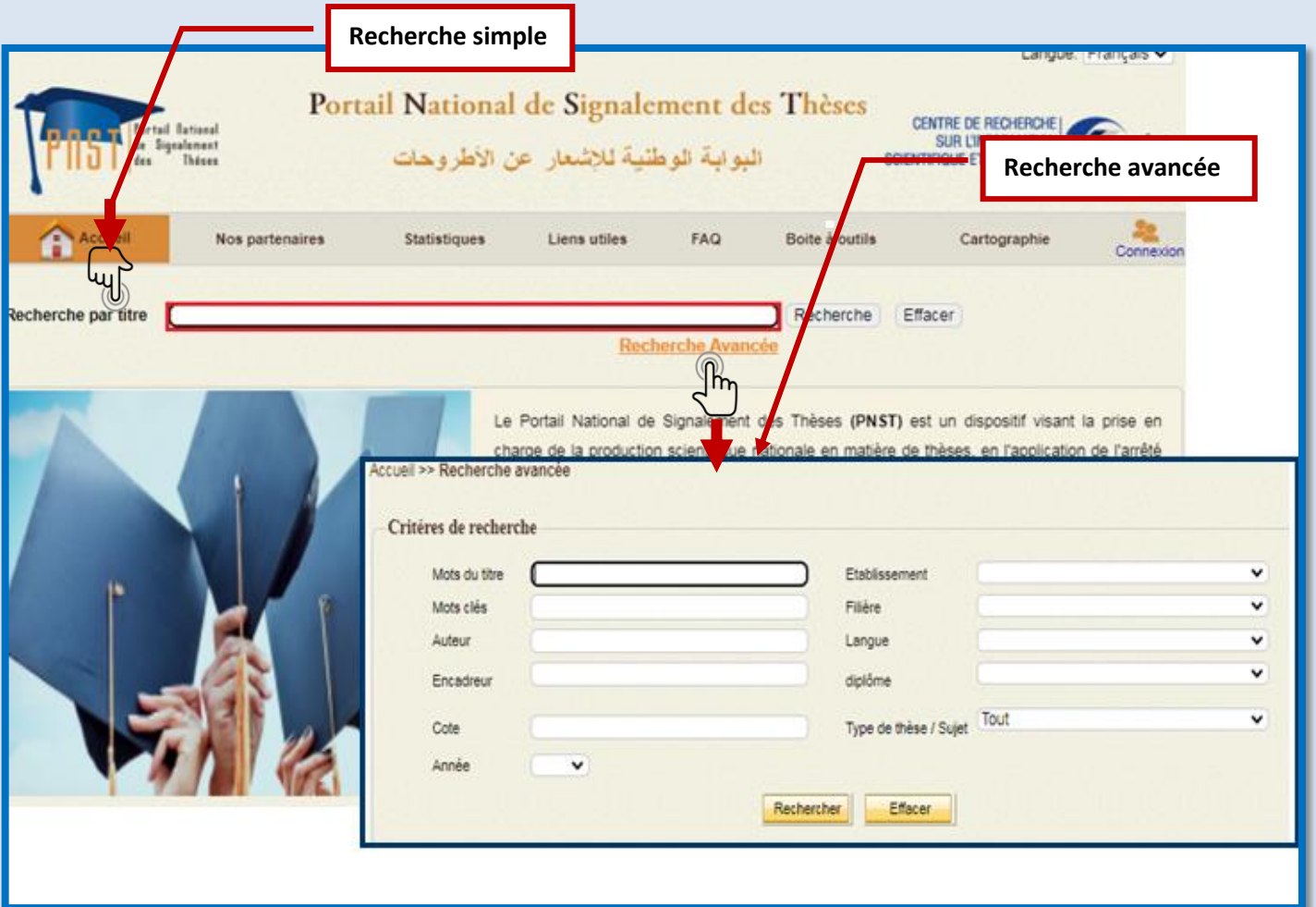

Fig.17 : la recherche sur PNST.

Les critères de la recherche avancée sont:

- $\triangleright$  Mots du titre (un mot du titre de la thèse que vous cherchez),
- Etablissement (l'établissement auquel est affilié l'auteur de la thèse),
- > Mots clés,
- $\triangleright$  Auteur,
- $\triangleright$  Encadreur,
- > Filière,
- Langue (la langue dans laquelle la thèse a été rédigée),
- Diplôme,Cote, Année.
- Type de la thèse que vous cherchez (toutes les thèses, celles en cours ou bien cellessoutenues).

Rechercher

Effacer

Pour lancer une recherche.

Pour effacer la saisie.

### <span id="page-21-0"></span>**3.1 Résultat de la recherche**

Le résultat de la recherche s'affiche en bas de la page en forme de liste des sujets trouvés dans la Base de données, contenant les informations suivantes :

- $\triangleright$  Titre,
- $\triangleright$  Auteur,
- $\triangleright$  Directeur de la thèse,
- Statut : (Signalé, Vérifié, Validé, Rejeté, à modifier, Soutenue)
- $\triangleright$  Cote,
- Date de création de la notice,Le lien.

.

En cliquant sur un titre du sujet vous aurez la notice plus détaillée relative à ce sujet, le Format public apparait (fig.18).

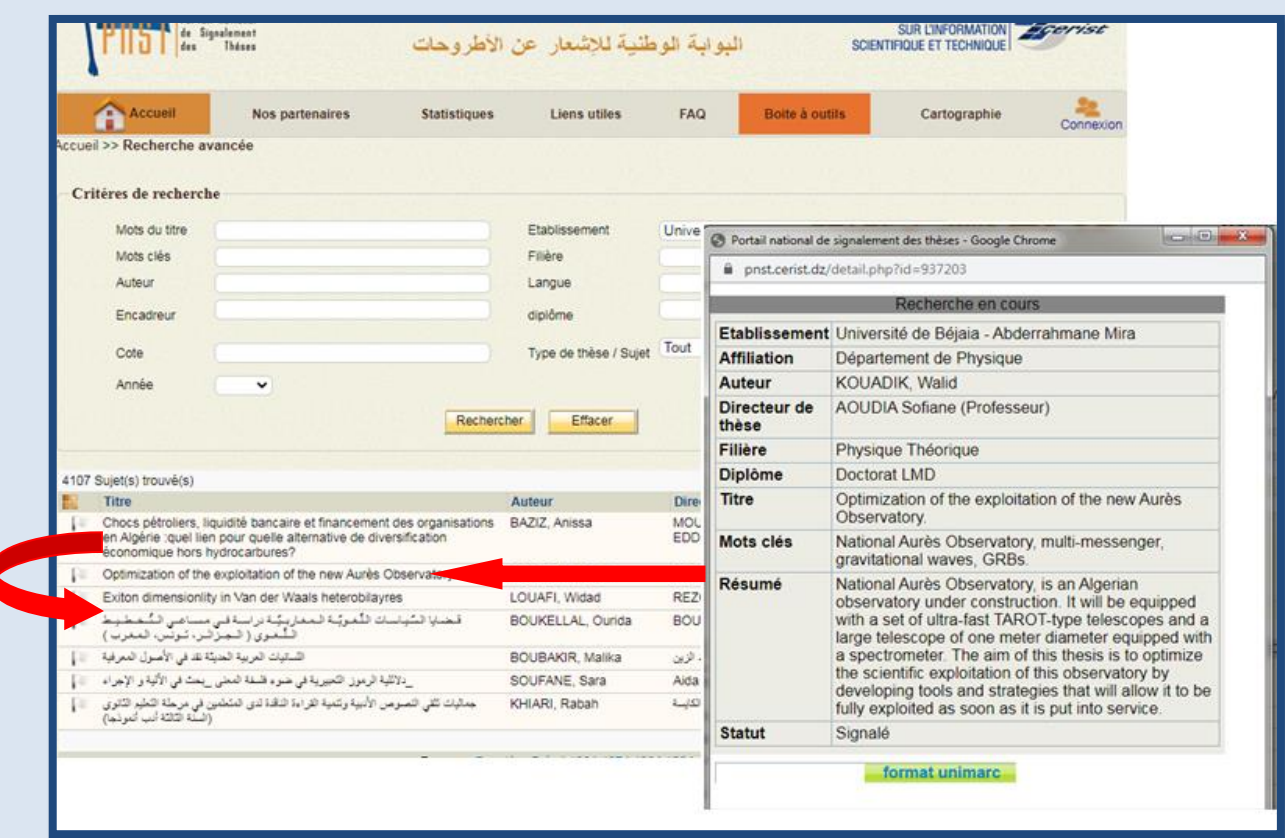

Fig.18 : Affichage du résultat de la recherche

## <span id="page-22-0"></span>**3.2 La référence de la thèse**

Un affichage public (fig.19) contient les informations suivantes : Etablissement, Affiliation, Auteur, Directeur de thèse, Domaine, Diplôme, Titre, Mots

clés, Résumé, Statut.

|                                      | l o l O<br>ж<br>C. Portail national de signalement des thèses - Google Chrome |                                                                                                    |
|--------------------------------------|-------------------------------------------------------------------------------|----------------------------------------------------------------------------------------------------|
|                                      | ■ pnst.cerist.dz/detail.php?id=937203                                         |                                                                                                    |
| Les données<br>d'affichage<br>public |                                                                               | Recherche en cours                                                                                                    |
|                                      |                                                                               | Etablissement Université de Béjaia - Abderrahmane Mira                                                                                                    |
|                                      | <b>Affiliation</b>                                                            | Département de Physique                                                                                                    |
|                                      | <b>Auteur</b>                                                                 | KOUADIK, Walid                                                                                                    |
|                                      | Directeur de<br>thèse                                                         | AOUDIA Sofiane (Professeur)                                                                                                    |
|                                      | Filière                                                                       | Physique Théorique                                                                                                    |
|                                      | <b>Diplôme</b>                                                                | Doctorat LMD                                                                                                    |
|                                      | <b>Titre</b>                                                                  | Optimization of the exploitation of the new Aurès<br>Observatory.                                                                                                    |
|                                      | Mots clés                                                                     | National Aurès Observatory, multi-messenger,<br>gravitational waves, GRBs.                                                                                                    |
|                                      | Résumé                                                                        | National Aurès Observatory, is an Algerian<br>observatory under construction. It will be equipped<br>with a set of ultra-fast TAROT-type telescopes and a<br>large telescope of one meter diameter equipped with<br>a spectrometer. The aim of this thesis is to optimize<br>the scientific exploitation of this observatory by<br>developing tools and strategies that will allow it to be<br>fully exploited as soon as it is put into service. |
|                                      | <b>Statut</b>                                                                 | Signalé                                                                                                    |
|                                      |                                                                               | format unimarc                                                                                                    |

Fig.19 : Affichage des données de sujet de recherche

## <span id="page-23-0"></span>**4. LA SYNTAXE UTILISEE SUR LE PNST**

L'alimentation de la base de données du portail PNST nécessite le respect d'un certains nombre de règle de typographies.

Les objectifs de la typographie sont nombreux, à savoir:

- Une meilleure compréhension de thème de recherche,
- lever les ambiguïtés qui peuvent conduire à des erreurs
- Avoir une notice bibliographique normalisée et facile à lire.

La plupart des règles présentées ici sont à respecter impérativement pour l'écriture du titre,

les mots-clés et le résumé du thème de recherche.

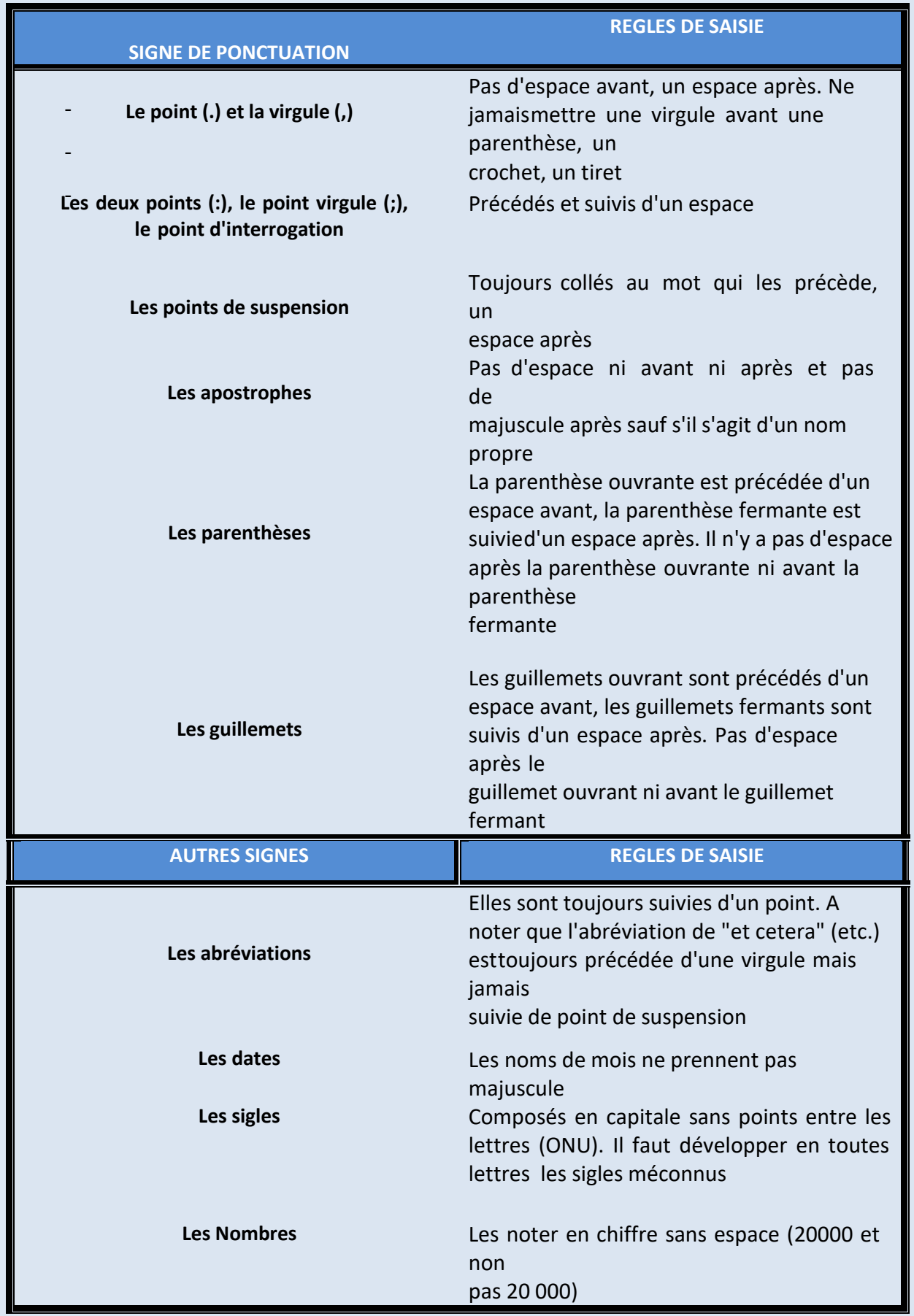

## <span id="page-25-0"></span>**5. MODULE DE SIGNALEMENT; SAISIE ET MISE A JOUR DES DONNEES PAR LE THESARD.**

Vous êtes thésard, pour pouvoir signaler votre sujet vous devez :

- 1- Accéder au site du portail [www.pnst.cerist.dz](http://www.pnst.cerist.dz/)
- Connexi 2- sur la barre du menu principal cliquez sur

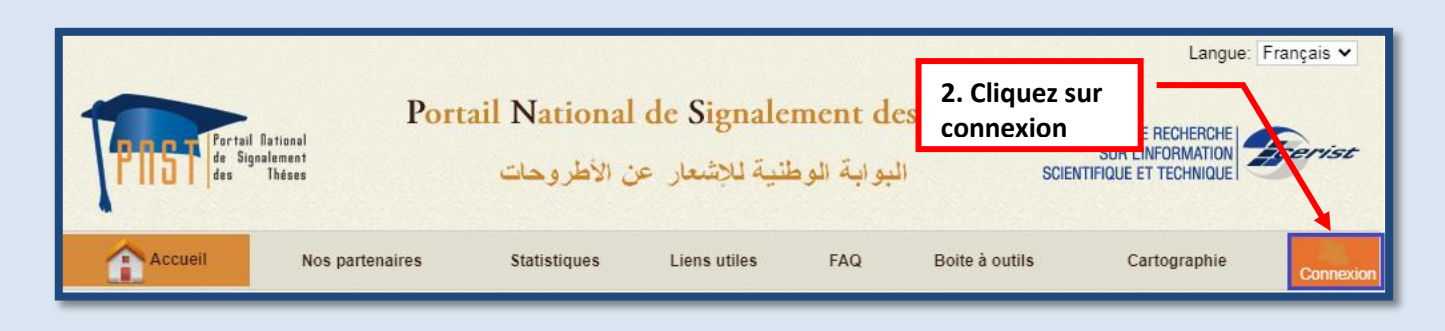

3- Introduisez l'identifiant et le mot de passe qui vous ont été attribué par la Post Graduation. **(fig.20)**

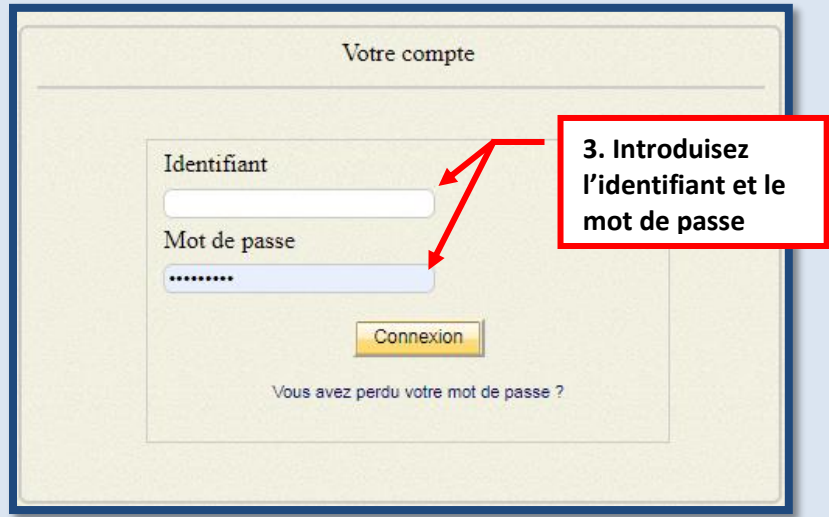

Fig.20 : Authentification du thésard.

Ensuite, vous serez dans la mesure de pouvoir signaler votre sujet de recherche, en cliquant

sur l'onglet **Signalement** puis sur Nouveau sujet.

Un formulaire de signalement est affiché, vous devez remplir les champs qui sont obligatoires. (fig.21)

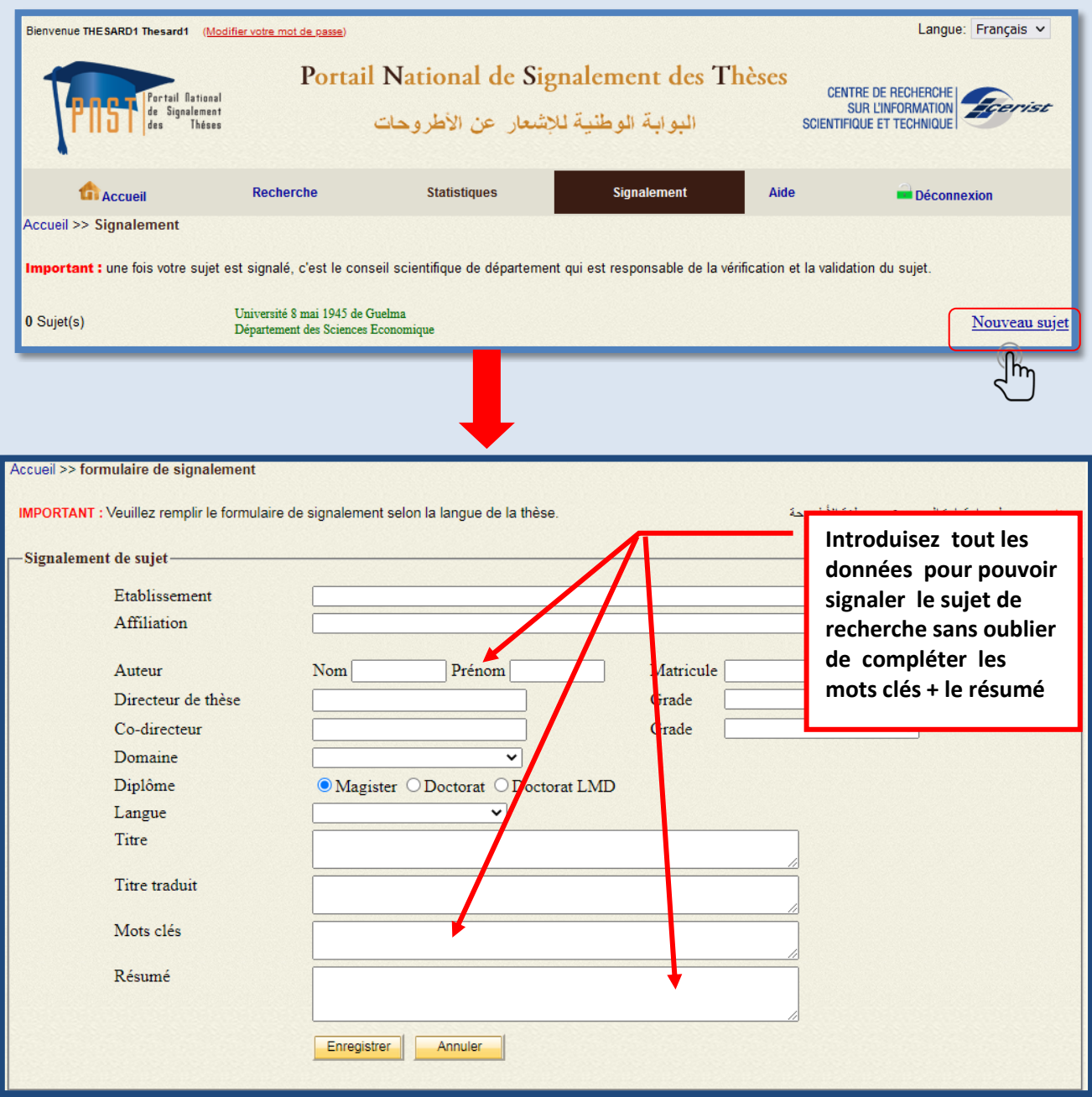

Fig.21 : Procédure de signalement du sujet de thèse.

Les champs *Etablissement* et *Affiliation*, correspondent par défaut à l'Université et au département auxquels vous êtes affectés.

*Auteur* : introduisez le **NOM** et le **Prénom**, le Nom doit être en *majuscule*, pour le Prénom c'est la première lettre qui doit être en majuscule.

*Matricule* : c'est le numéro d'immatriculation attribué par l'Université.

*Directeur de thèse* : introduisez le Nom et Prénom de l'encadreur Grade : mentionnez le grade du Directeur de Thèse

*Co-directeur de thèse* : introduisez le NOM et le Prénom du Co-encadreur

*Grade :* mentionnez le grade du Co-encadreur.

*Domaine* : mettez la spécialité (le domaine de recherche concerné)

*Diplôme* **:** indiquez la nature du diplôme (Magistère, Doctorat)

*Langue* **:** indiquez la langue dans laquelle est/ou sera rédigée la thèse

*Titre* **:** c'est le titre de la thèse dont La première lettre du premier mot doit être enmajuscule, Il n'y a ni point ni espace à la fin du titre propre.

*Mots clés :* introduisez entre deux (02) et cinq (05) mots clés, (selon l'importance du sujet) La séparation entre les mots clés se fait par un point virgule (;).

*Résumé* : introduisez un résumé indicatif de la thèse contenant de deux (02) à six (06)lignes, selon la norme ISO 214 (2004).

Une fois le formulaire dûment rempli, cliquez sur **Enregistrer** pour valider le signalement Vous avez aussi la possibilité d'annuler l'action en cliquant sur **Annuler** 

Pour vous déconnecter cliquez sur **Déconnexion** sur la barre du menu principal

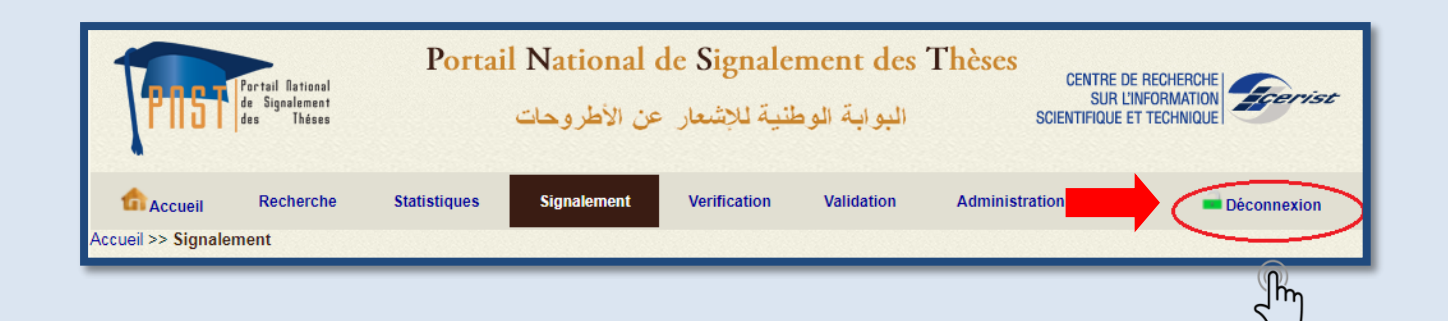

## *Note* :

Pour modifier votre sujet, il ya deux cas de figures:

#### 1- *Avantla validation du sujet par le conseilscientifique :*

Si au cours de la réalisation de la thèse le sujet a subi des modifications légères, ces dernières peuvent être effectuées par le thésard lui-même. Par conséquent le statut du sujet devient signalé et doit faire l'objet d'une deuxième vérification par l'agent qualifié, et ensuite sera validé par le conseil scientifique. Par contre, si les modifications sont Profondes ou radicales le thésard doit supprimer le sujet de la base et re-signaler à nouveau son sujet.

#### 2- *Après la validation du sujet par le conseil scientifique :*

Si le conseil scientifique du département de l'affiliation a validé le sujet, et pour que ce dernier préserve son statut **« validé »,** les modifications souhaitées seront réalisées par les administrateurs du portail PNST au niveau du CERIST.

 *Pour éviter ce désagrément, il serait souhaitable que le thésard soit sûr du sujet avant de le signaler.*

## <span id="page-29-0"></span>**6. MODULE CONTROLE DES DONNEES ET ADMINISTRATION PAR LA POSTGRADUATION**

La post Graduation de chaque département possède un compte, lui permettant d'accéder au Portail afin d'inscrire les thésards et leur créer des comptes pour pouvoir signaler leurs sujets de thèse.

#### <span id="page-29-1"></span>**6-1- Administration**

L'onglet **Administration** contient les rubriques suivantes :

**Utilisateurs, Domaines, Etablissements, Affiliations, Base de données** 

*Utilisateurs* : affiche une liste des thésards inscrits, ainsi que le compte du responsable de la Post graduation ; leurs identifiant, Nom, Prénom, e-mail, rôle et statut.

Pour ajouter un nouvel utilisateur ou pour créer un nouveau compte il suffit de cliquer sur **Nouveau,** le formulaire suivant s'affiche (fig.22), permettant l'identification du thésard en lui attribuant un Identifiant, mot de passe, Nom, Prénom, Email. En indiquant le rôle (thésard), et sélectionnant le statut (active ou inactive), le mode d'accès (exclusive, multiple), ainsi que l'Etablissement et l'affiliation.

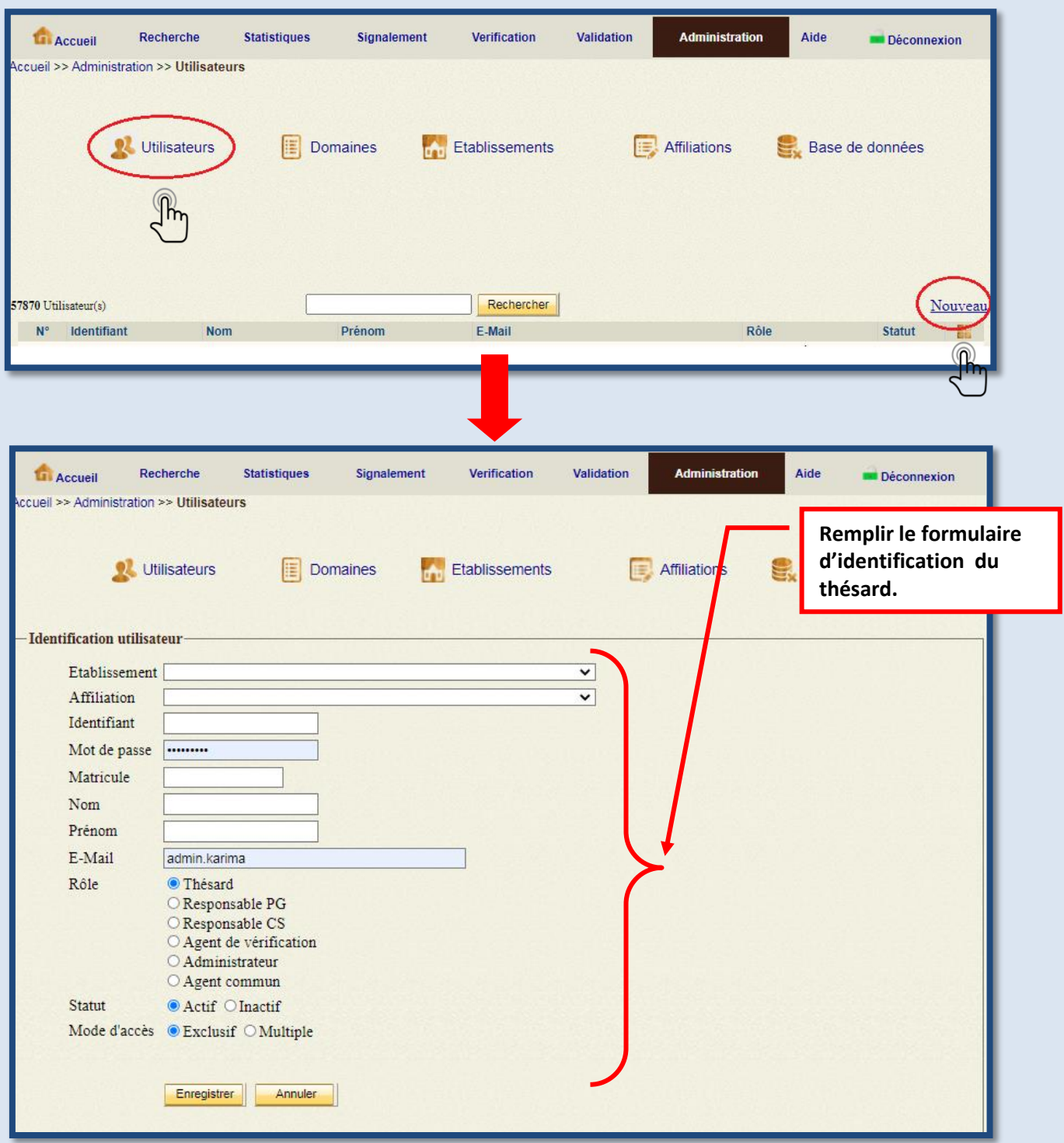

## **Fig.22: Procédure de création de compte pour le thésard.**

*Domaine :* affiche une liste de tous les domaines.

*Etablissements :* affiche une liste des établissements adhérents au Portail PNST.

*Affiliations :* affiche une liste de tous les départements affiliés aux établissements.

 *Bases de données :* affiche la liste des doublons qu'on retrouve sur la base de données PNST.

#### <span id="page-31-0"></span>**6-2- La Vérification**

La *vérification* des sujets signalés par les thésards se fait au niveau de la post graduation par un agent de vérification, possédant un compte qui lui est attribué par les administrateurs du portail PNST pour y accéder, visualiser les sujets insérés par les thésards et les vérifier , en effectuant la recherche dans la base de données, pour pouvoir fournir une réponse au Conseil Scientifique.

Pour y accéder, l'agent de vérification doit cliquer sur **Connexion** qui se trouve sur la page d'accueil, (fig.23), introduire ensuite son login et son mot de passe, puis cliquer sur « OK »,

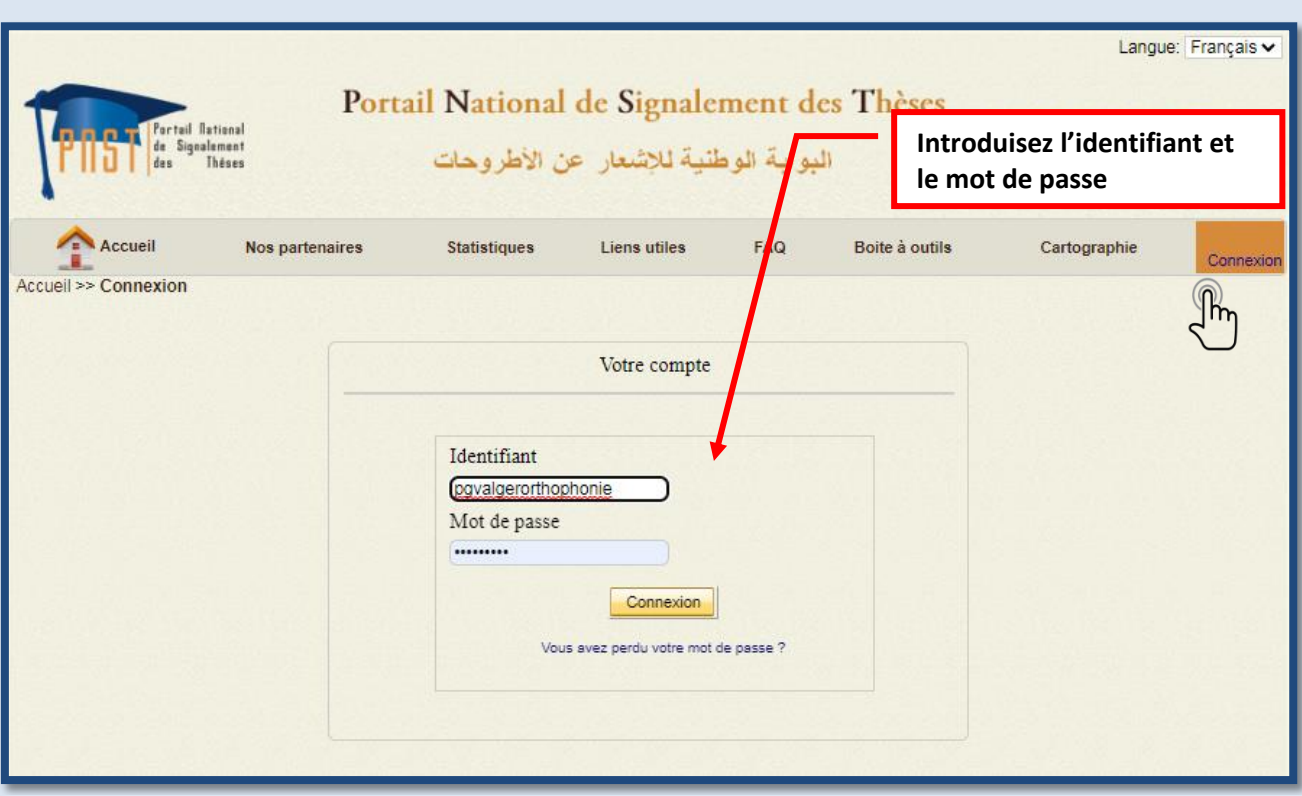

Fig.23 : Authentification de l'agent de vérification.

En cliquant sur l'onglet Verification une liste de tous les sujets insérés s'affiche, ainsi qu'un moteur de recherche permettant la recherche par mot du titre et/ou auteur, dans cette liste. (fig.24).

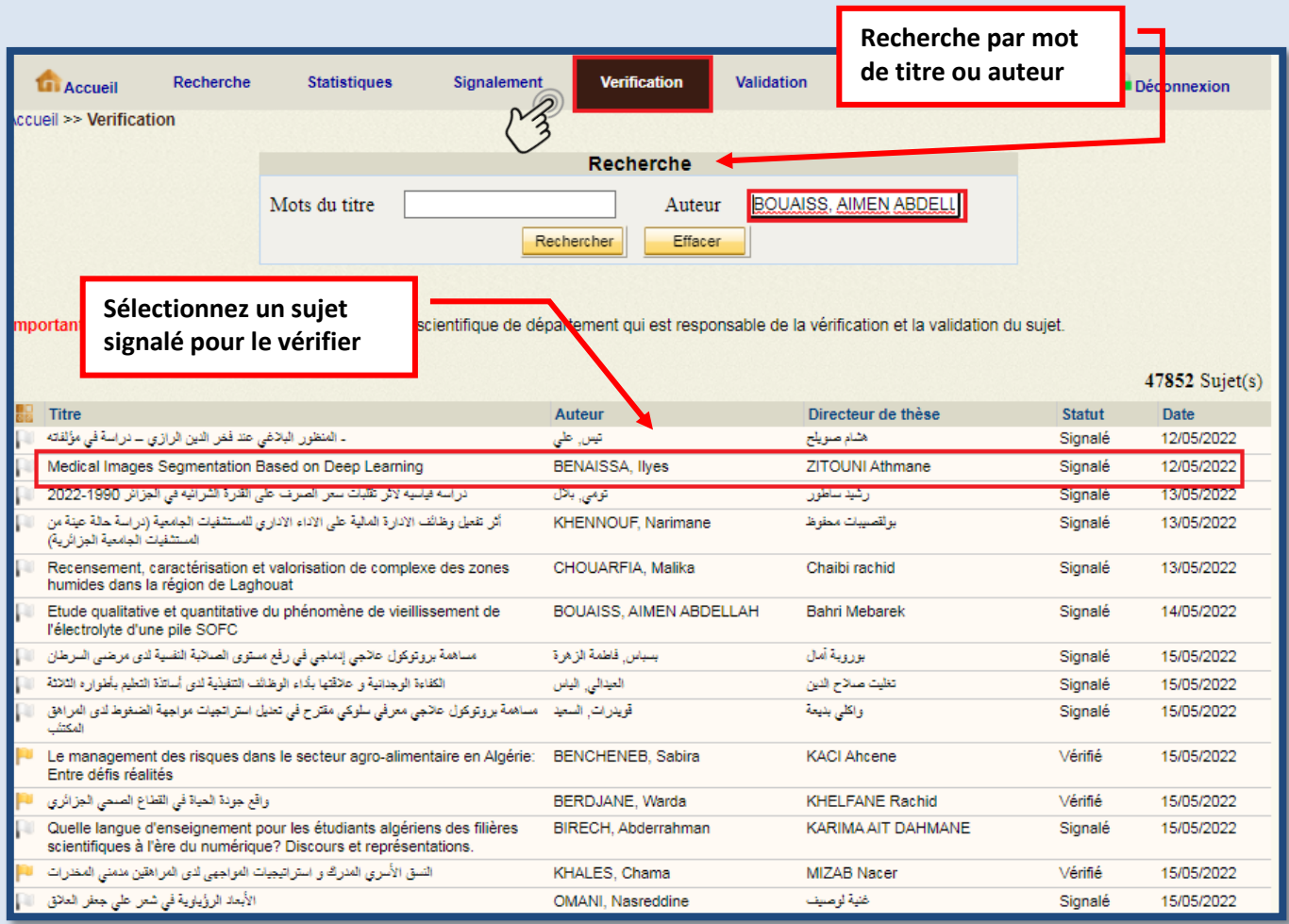

fig.24 : Liste des sujets signalés à vérifier.

#### *- Procédure de la* **Vérification**

L'agent de vérification procède au contrôle des sujets signalés par les thésards affiliés à son département en se référant à la base de données du portail PNST.

La vérification des sujets en cours s'effectue en utilisant les critères suivants :

- Mots du titre.
- Mots clés.
- Mots du résumé.

Une recherche combinée entre ses critères peut être également utilisée.

Pour mettre la réponse de la vérification, l'agent de vérification doit sélectionner le sujet, la page affiche le formulaire de signalement, doté d'un champ supplémentaire réservé aux *résultats de la vérification*.

La réponse diffère selon l'existence ou non de sujets similaires. Donc, Il y' a deux types de réponse :

- Dans le cas de l'inexistence de sujets similaires, la réponse est formulée comme suit : « *le sujet n'a pas été signalé au niveau de la base de données*».
- En cas ou il existe des sujets similaires la réponse est formulée comme suit « *Sujet en cours* » ou

Sous forme d'une notice bibliographique de chaque thèse trouvée avec les informations

suivantes **:** « titre/auteur.-spécialité.-nature du diplôme.-statut de la thèse (lieu et année de

soutenance » (en cas ou la thèse est soutenue) (fig.25)

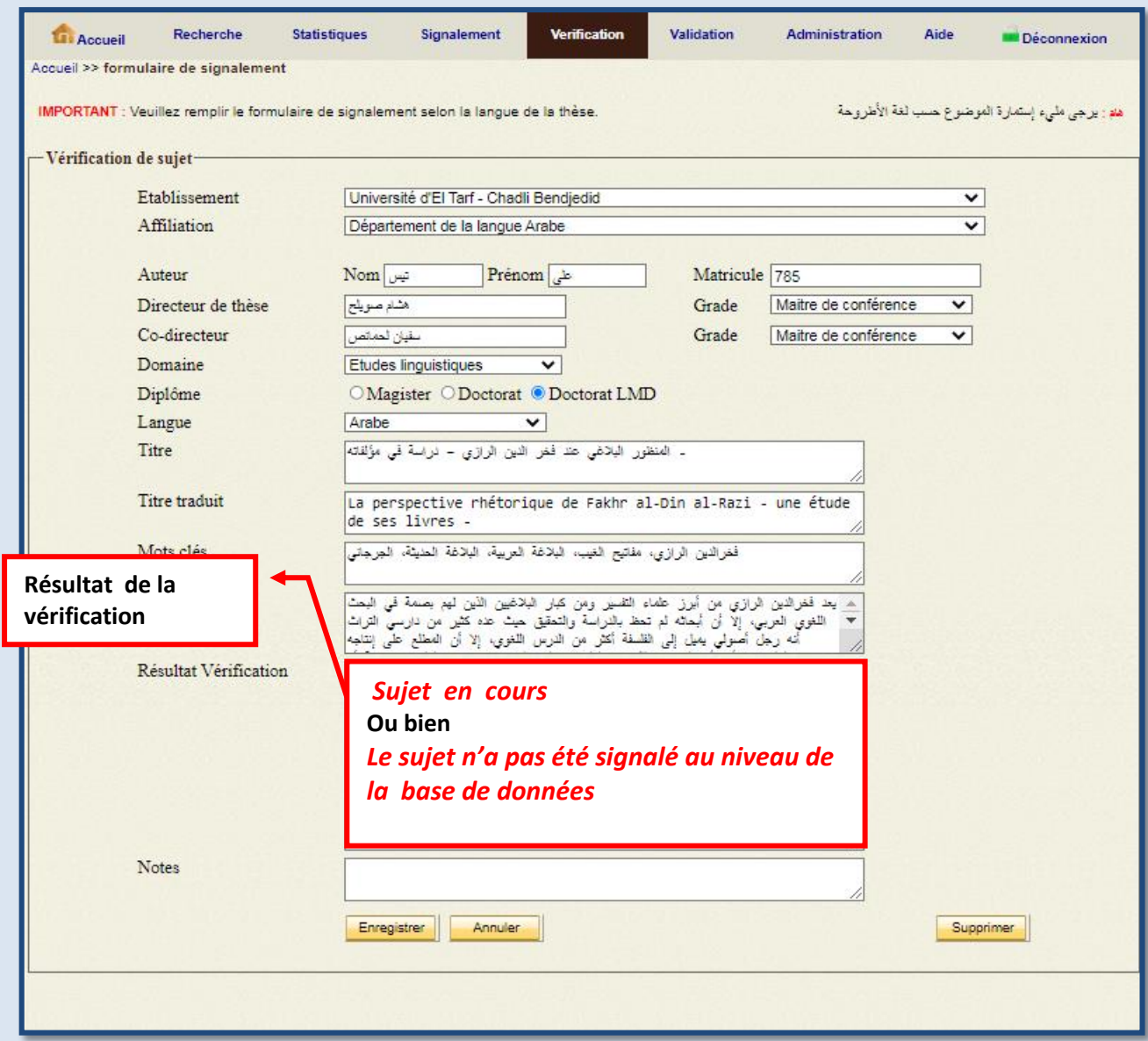

Fig.25 : Résultat de la vérification.

Après être vérifié et enregistré, le sujet signalé prend un nouveau statut dans la liste et sera affiché avec le statut « **vérifié** »

*Note une fois les sujets vérifiés par l'agent de vérification, ils seront envoyés directement au compte du Conseil Scientifique. Par conséquence, l'onglet Vérification affiche :*

*0 sujet(s).*

## <span id="page-35-0"></span>**7. MODULE VALIDATION DES SUJETS EN COUR PAR LE CONSEIL SCIENTIFIQUE**

Le conseil scientifique de chaque département consulte les réponses données par l'agent de vérification et décide sur l'acceptation ou le rejet du sujet signalé par le thésard.

Pour accéder au portail, le conseil scientifique utilise les paramètres d'accès qui lui sont attribués par les administrateurs du système.

En cliquant sur le lien *Connexion* qui se trouve sur la page d'accueil du portail, la page suivante apparait lui permettant de se connecter au portail (fig.26)

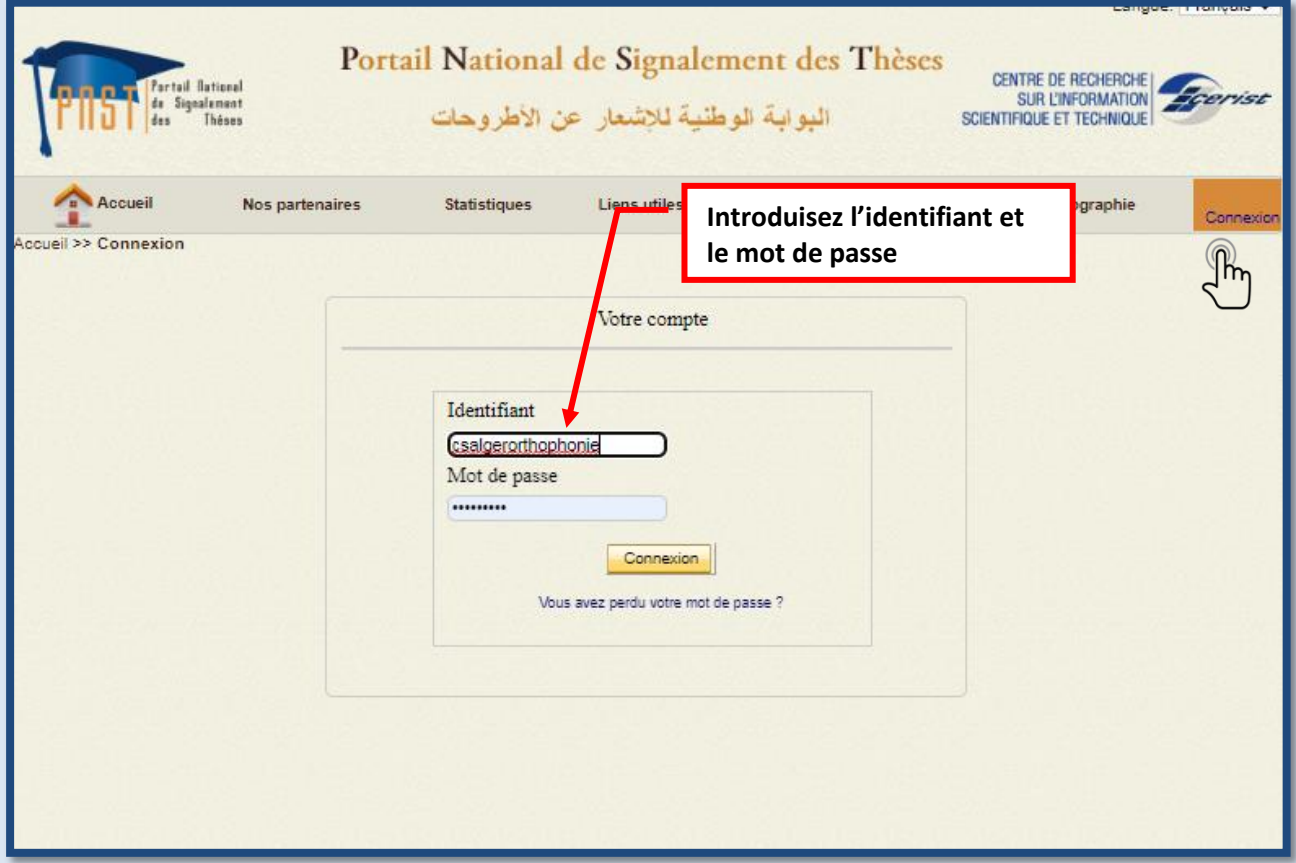

Fig.26: Authentification du Conseil Scientifique.

Une fois connecté, un membre du conseil scientifique pourra visualiser *les réponses de l'agent de vérification*, et par la suite valider les sujets de thèse en cliquant

**Validation** 

Sur l'onglet **la liste des sujets vérifiés est affichée** (fig.27).

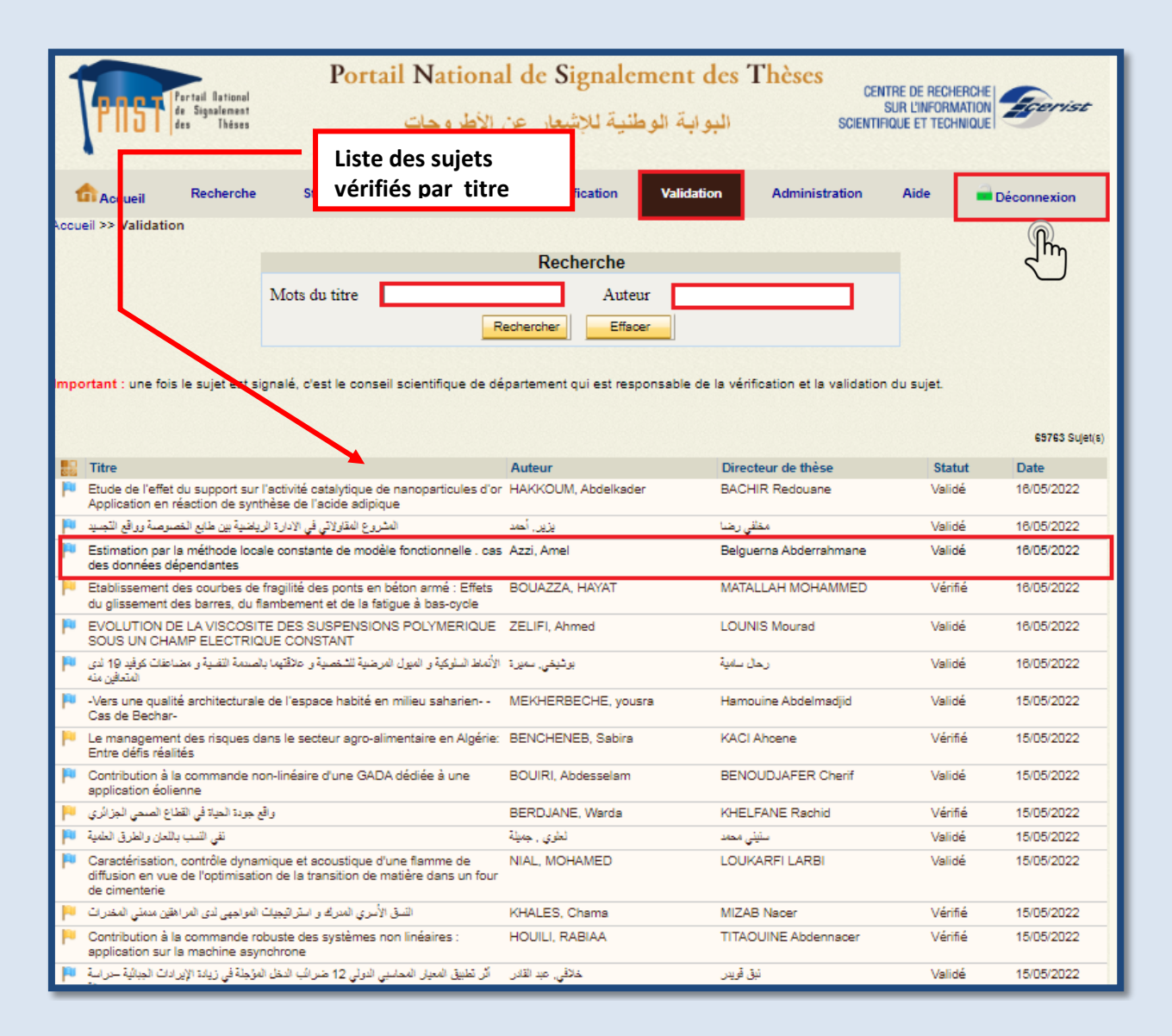

Fig.27 : liste des sujets à valider par le Conseil Scientifique.

En cliquant sur le titre du sujet, un masque de saisie s'affiche (fig.28). Celui-ci contient toutes les informations sur le sujet rédigées par le thésard lui-même, ainsi que le résultat de la vérification effectuée par l'agent de vérification. En ce moment là, le conseil scientifique du département valide, rejette, ou bien demande la modification du sujet du thésard.

Le conseil scientifique argumente sa décision (validation/rejet/à modifier) en expliquant ses raisons dans le champ : **« Résultat validation »** réservé à cette finalité.

Par la suite, la confirmation de la réponse se fait en cliquant sur

Enregistrer

Et à l'affichage le sujet se verra changer de statut de « vérifié » à « validé » ou bien « Rejeté » ou bien « à modifier ».

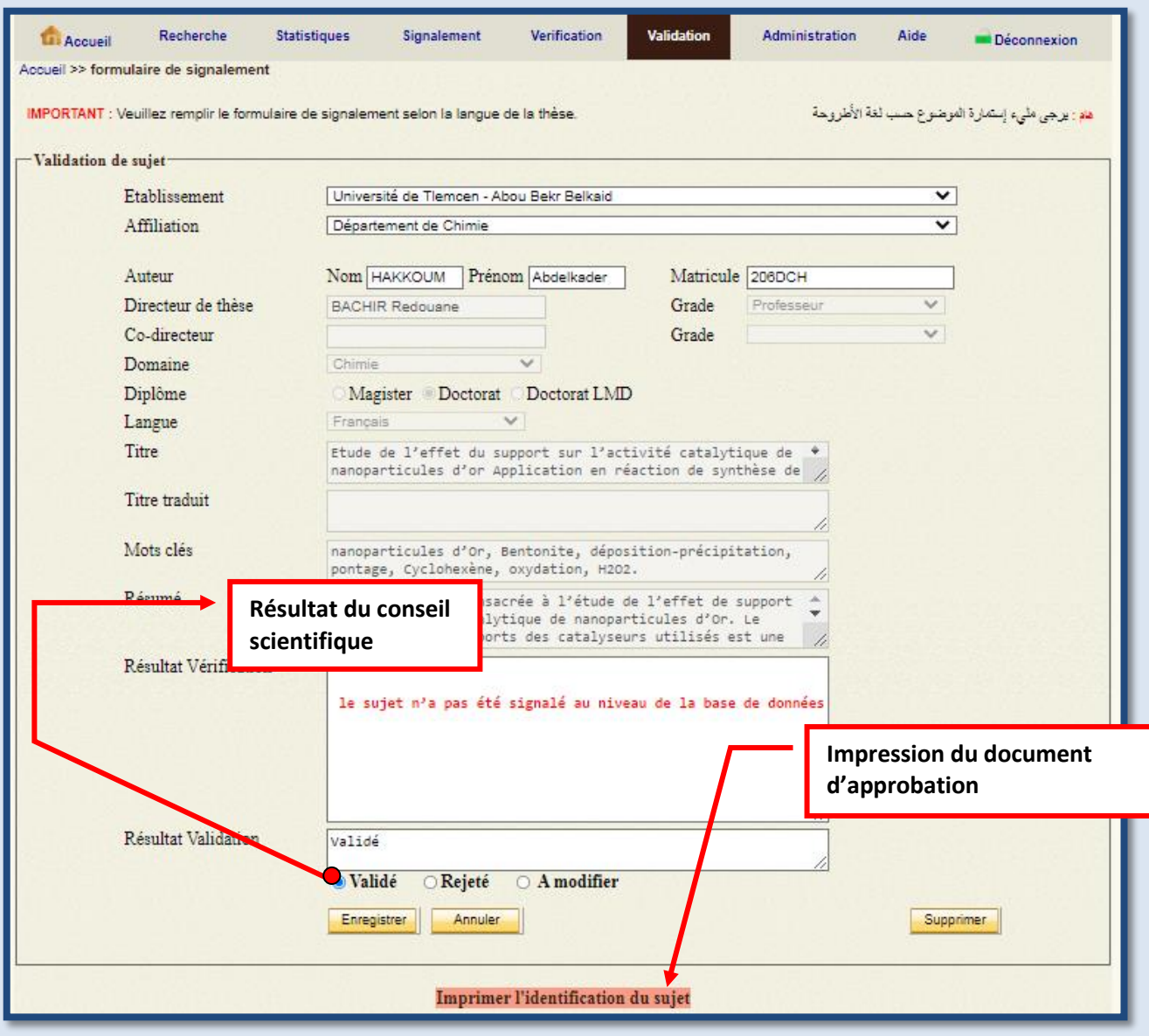

Fig.28 : masque de saisie de validation de sujet.

#### **- Impression de document d'approbation de la thèse**

Pour afficher le formulaire doté de la réponse de la vérification et celle de la validation il faut cliquer sur « imprimer l'identification du sujet ». Ensuite, il suffit de cliquer sur « Imprimer » en haut de la page du formulaire pour avoir une copie du formulaire (fig.29).

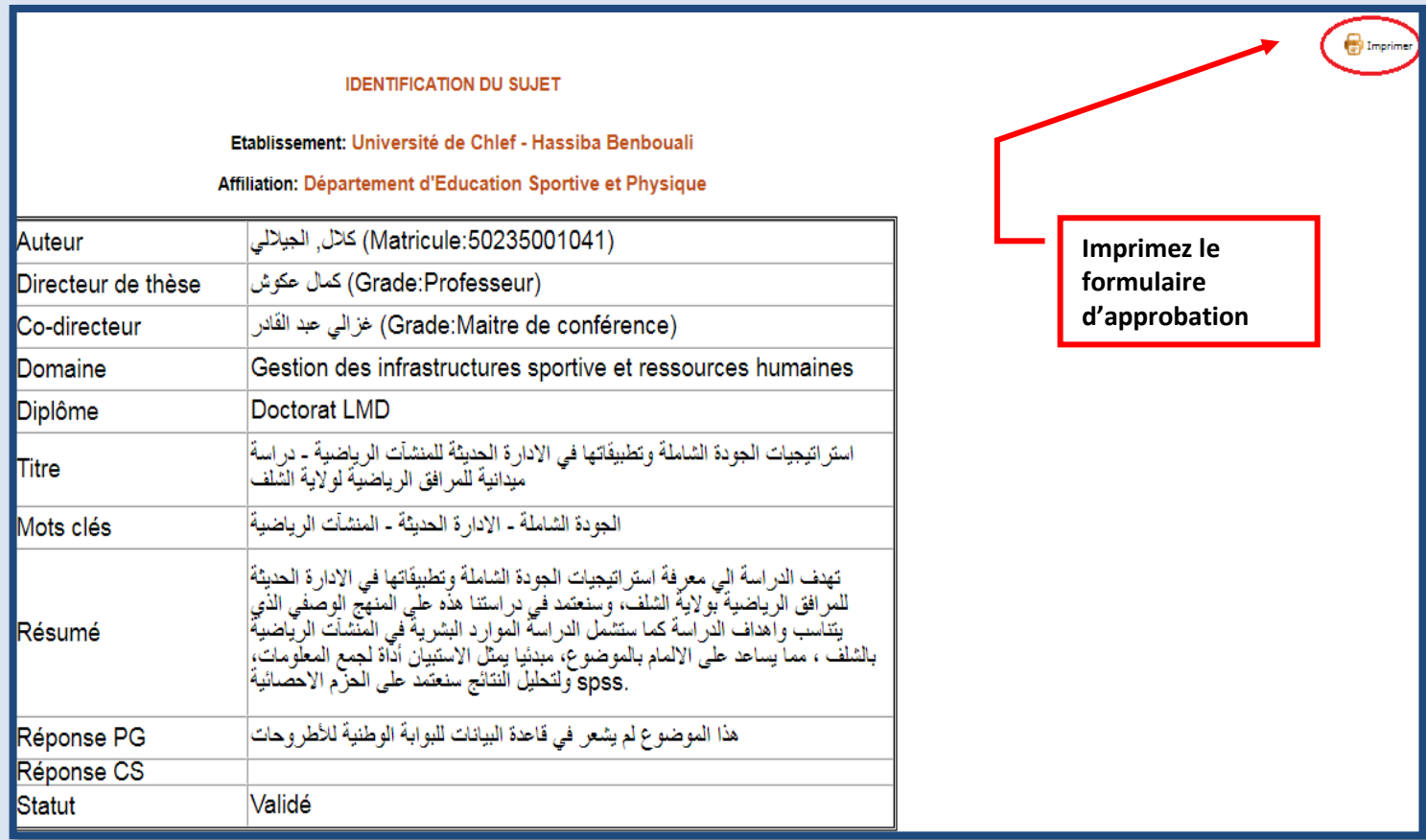

Fig.29 : le formulaire à imprimé

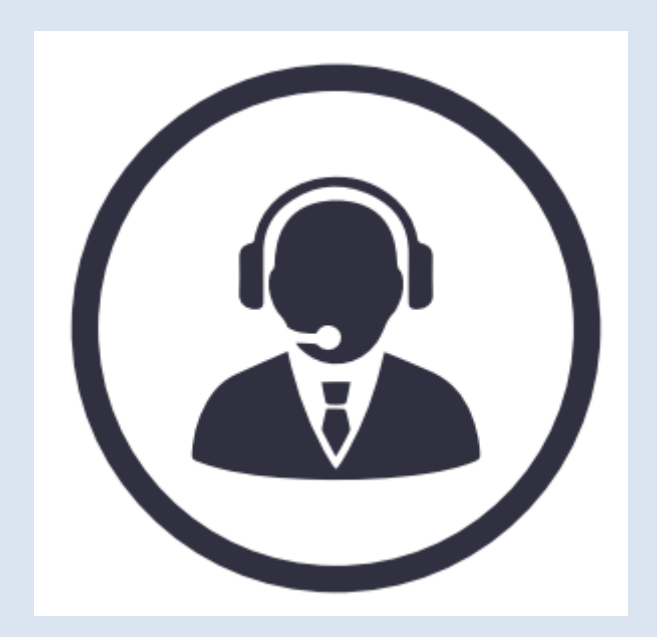

Si vous avez besoin d'une aide supplémentaire, Veuillez contacter l'équipe PNST Service bases de données Département IST **CERIST** [pnst@mesrs.dz](mailto:pnst@mesrs.dz) [pnst@cerist.dz](mailto:pnst@cerist.dz) **[www.facebook.com/pnst](https://www.facebook.com/people/PNST-Portail-National-de-Signalement-des-Th%C3%A8ses/100057544865922/)**

Tel : 023 25 54 17